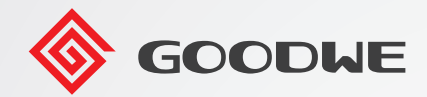

GOODWE

**SEMS** 

 $\overline{\phantom{0}}$ 

# **User Manual**

---------<br>000 - Family Room

# **Smart Data Logger EzLogger Pro**

V1.3-2024-06-28

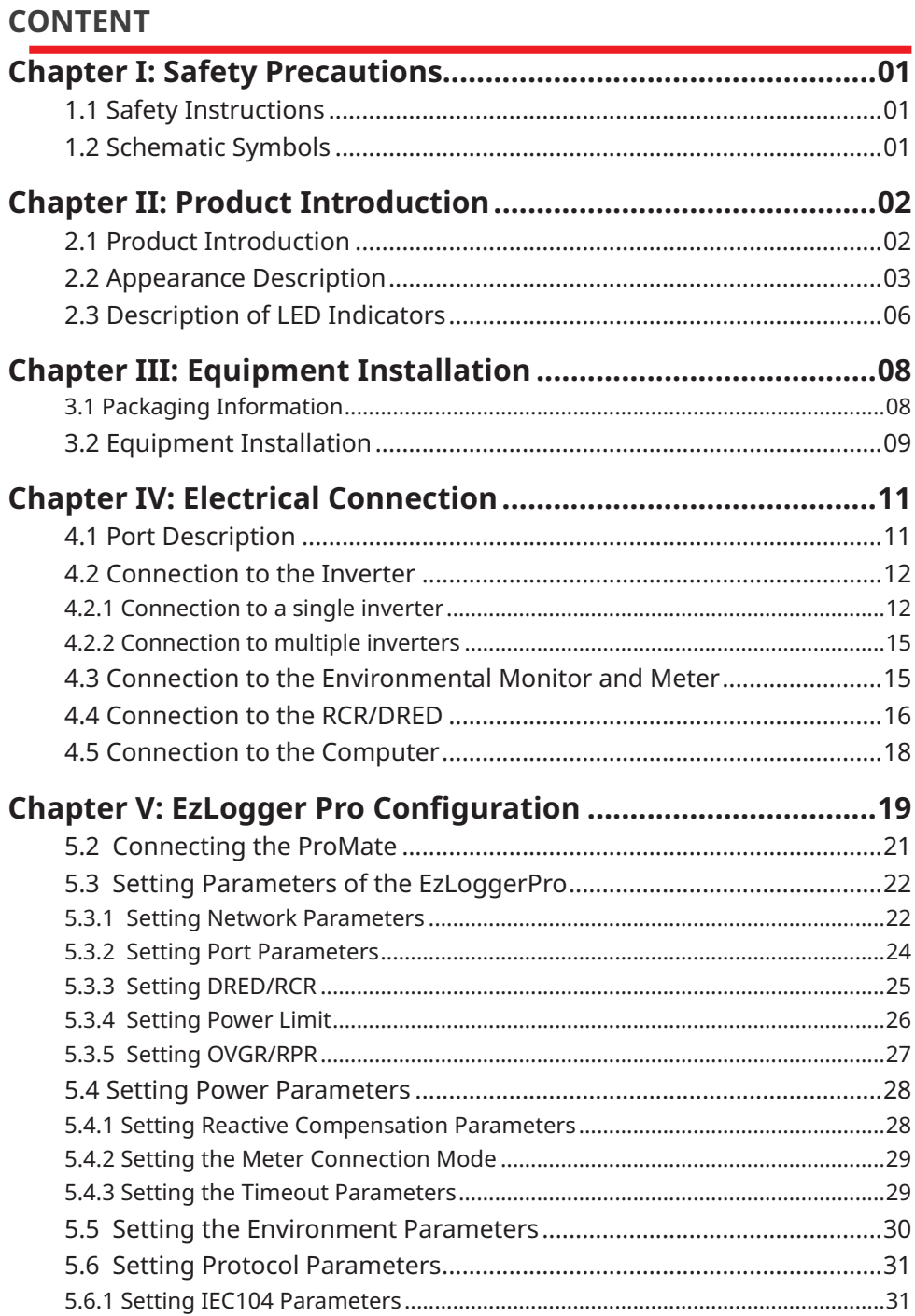

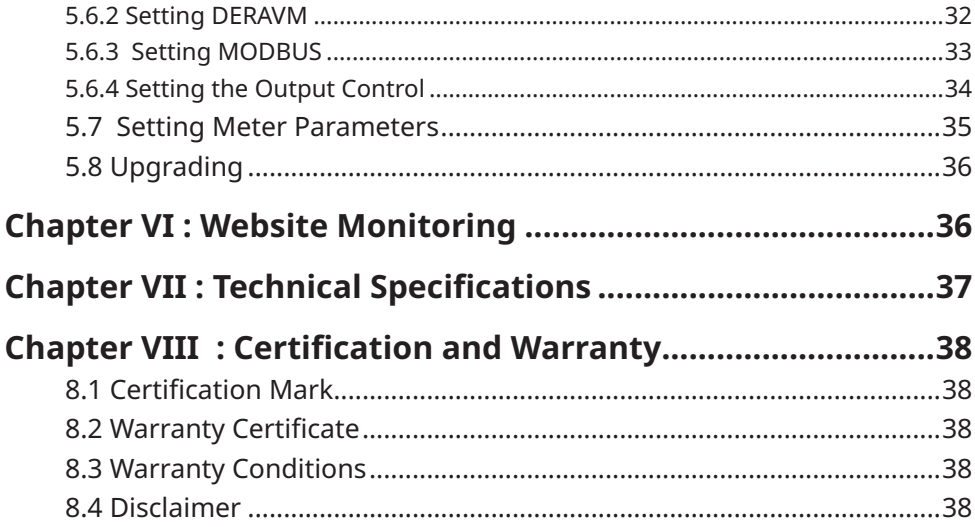

# <span id="page-3-0"></span>**Chapter I: Safety Precautions**

### **1.1 Safety Instructions**

EzLogger Pro produced by GoodWe Technologies Co., Ltd. (hereinafter "GoodWe") is designed and tested in strict accordance with the relevant safety regulations, however, as an electrical and electronic device, the following safety instructions shall be followed at the time of installation and maintenance, improper operation will cause personal injury and property damage to the operator and third party.

- 1. Prevent children from approaching EzLogger Pro.
- 2. Do not open the upper cover, unauthorized touching or replacement of components may cause personal injury and damage to EzLogger Pro, in this case, GoodWe will not be liable for such injury or damage or quality warranty.
- 3. Static electricity may damage electronic components, so appropriate measures shall be taken to prevent static electricity.

# **1.2 Schematic Symbols**

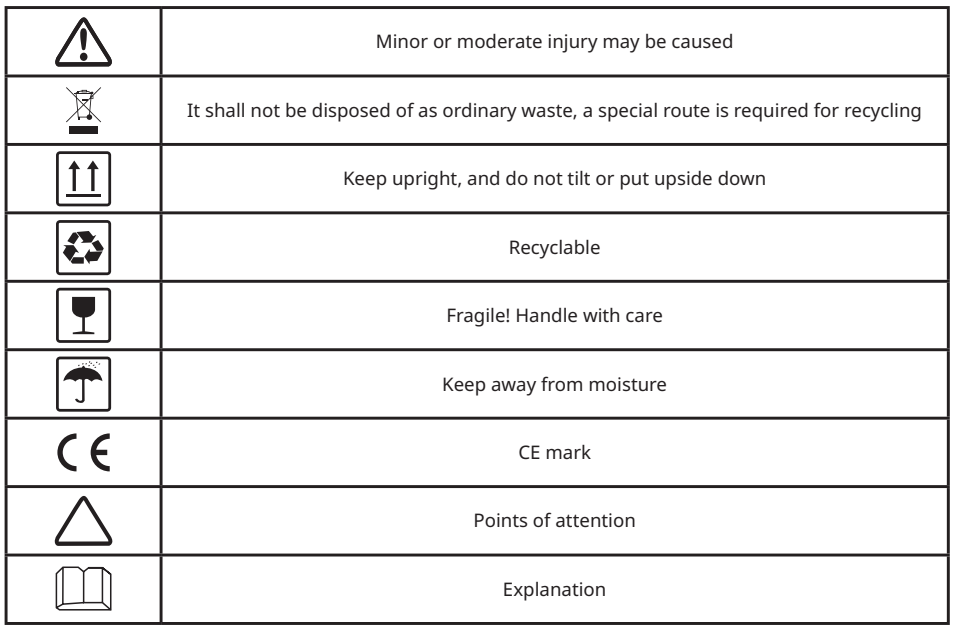

# <span id="page-4-0"></span>**Chapter II: Product Introduction**

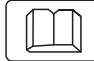

Introduce the appearance and function of EzLogger Pro.

# **2.1 Product Introduction**

Introduce the main functions of EzLogger Pro.

EzLogger Pro is a dedicated device for the photovoltaic power generation system monitoring and management platform, which achieves interface aggregation, data acquisition, data storage, centralized monitoring, centralized maintenance and other functions for the inverters, environmental monitor, watthour meter and other devices in the photovoltaic power generation system.

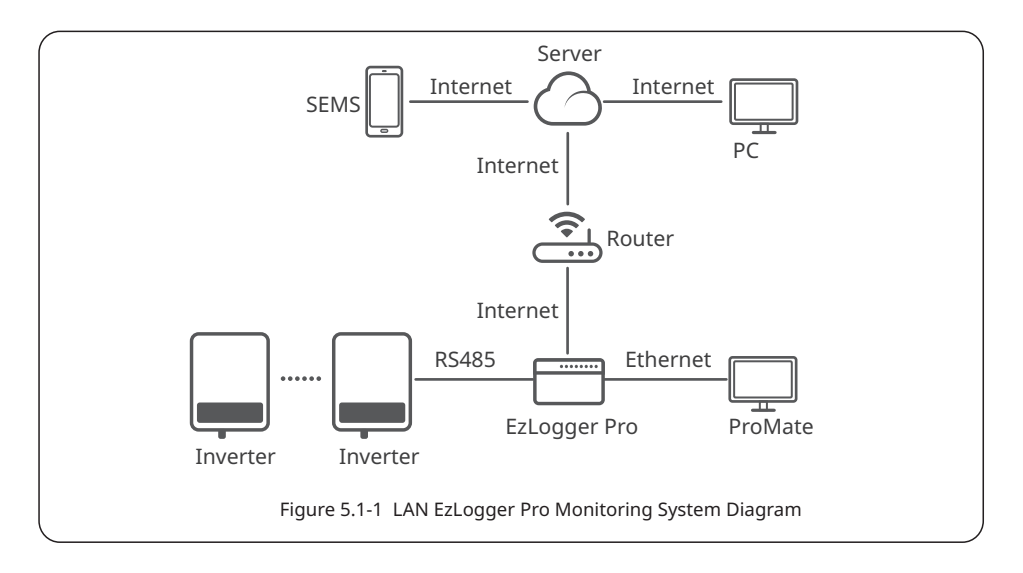

# <span id="page-5-0"></span>**2.2 Appearance Description**

Introduce the appearance, specifications and ports of EzLogger Pro.

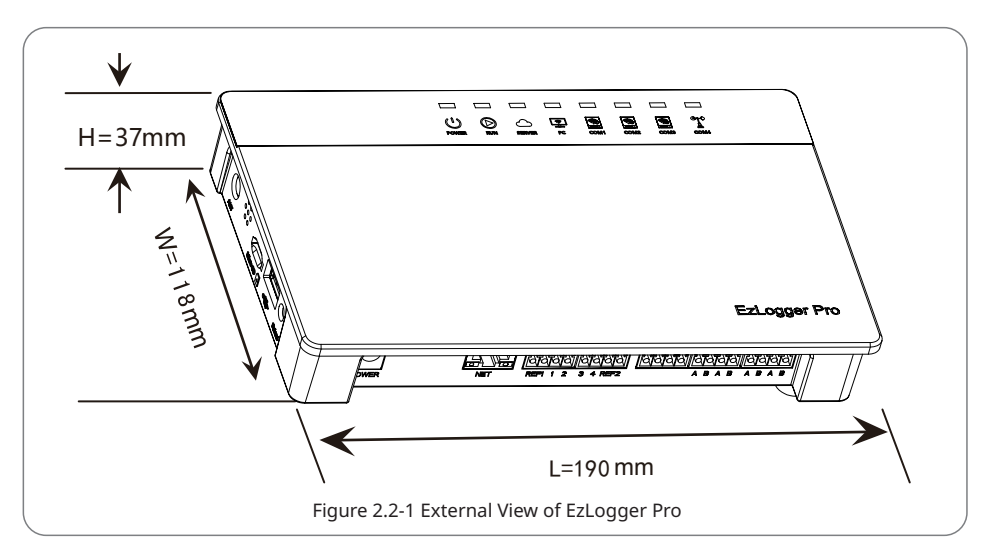

Front of the box

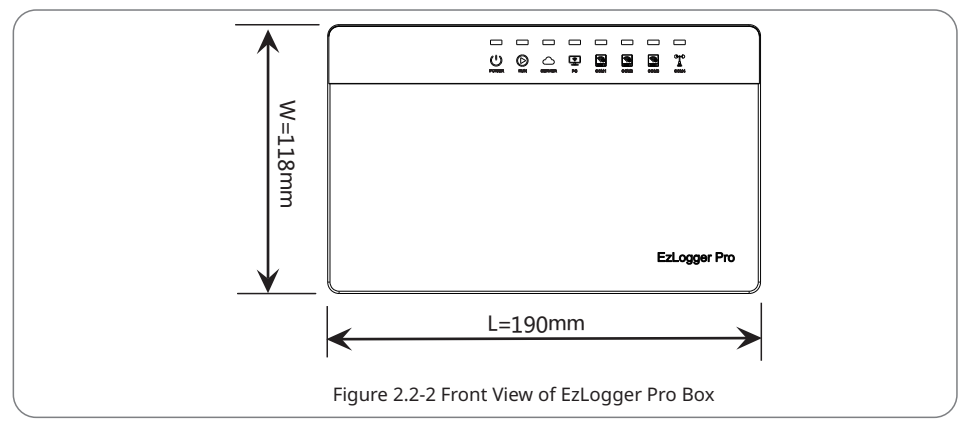

# Side of the box

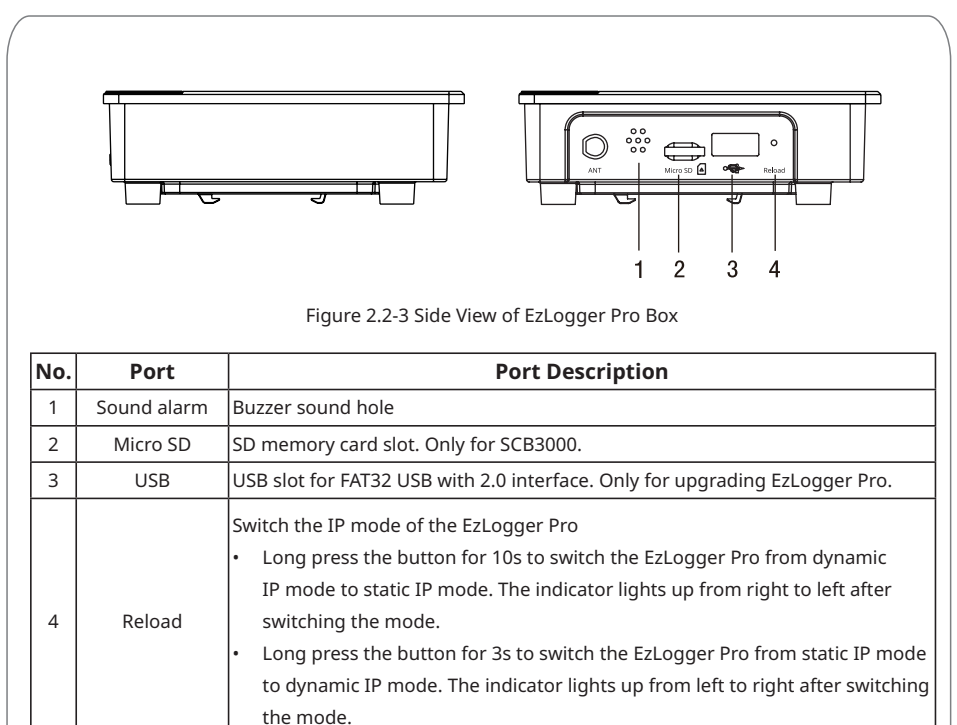

# Back of the box

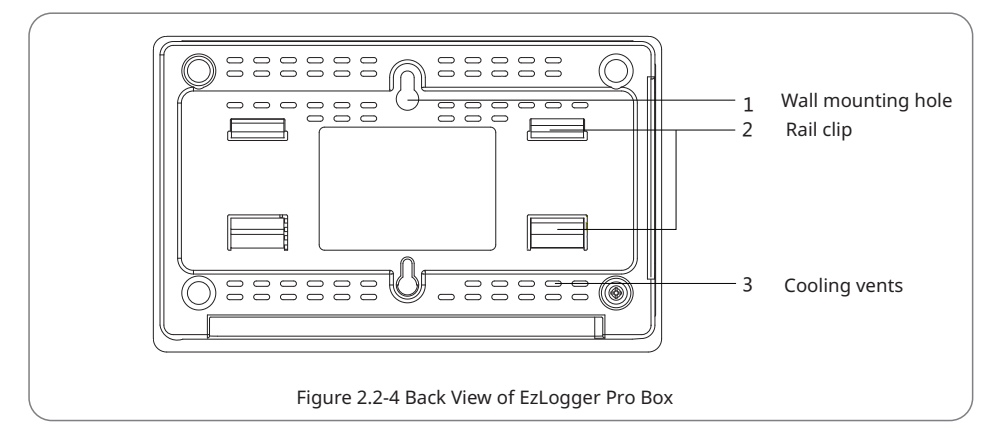

# Bottom surface of the box

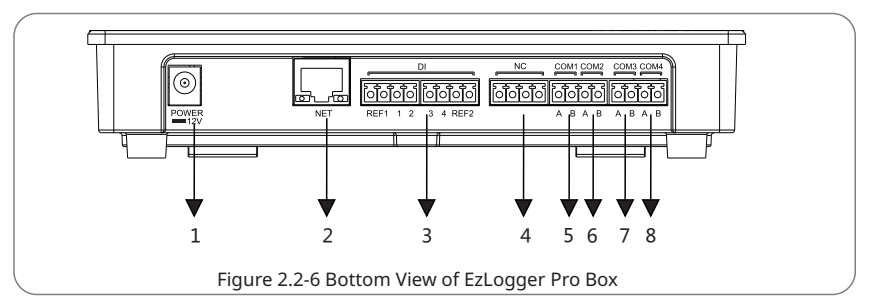

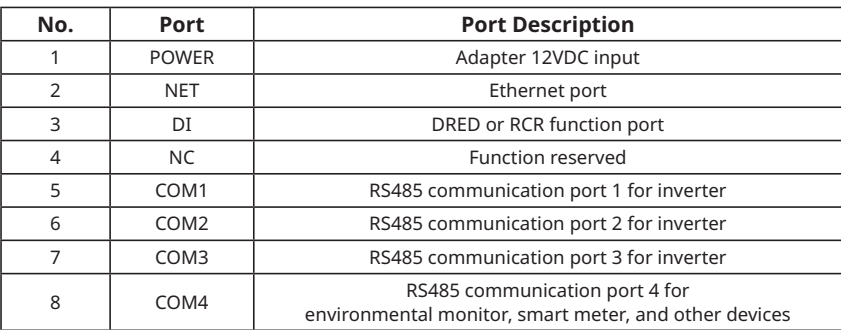

Notice: 1. COM1, COM2, COM3 can only communicate with the inverter. COM4 can only connect to device like environment monitoring device. Make sure that the ports are connected to right devices.

2. For COM1, COM2, COM3, and COM4 ports, A corresponds to the differential signal +, and B corresponds to the differential signal -.

# <span id="page-8-0"></span>**2.3 Description of LED Indicators**

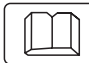

Introduce the meaning of the LED indicators.

The LED indicators are as follows:

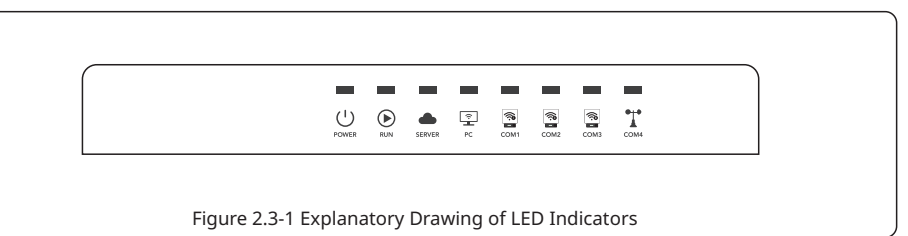

Description of the LED indicators is as follows:

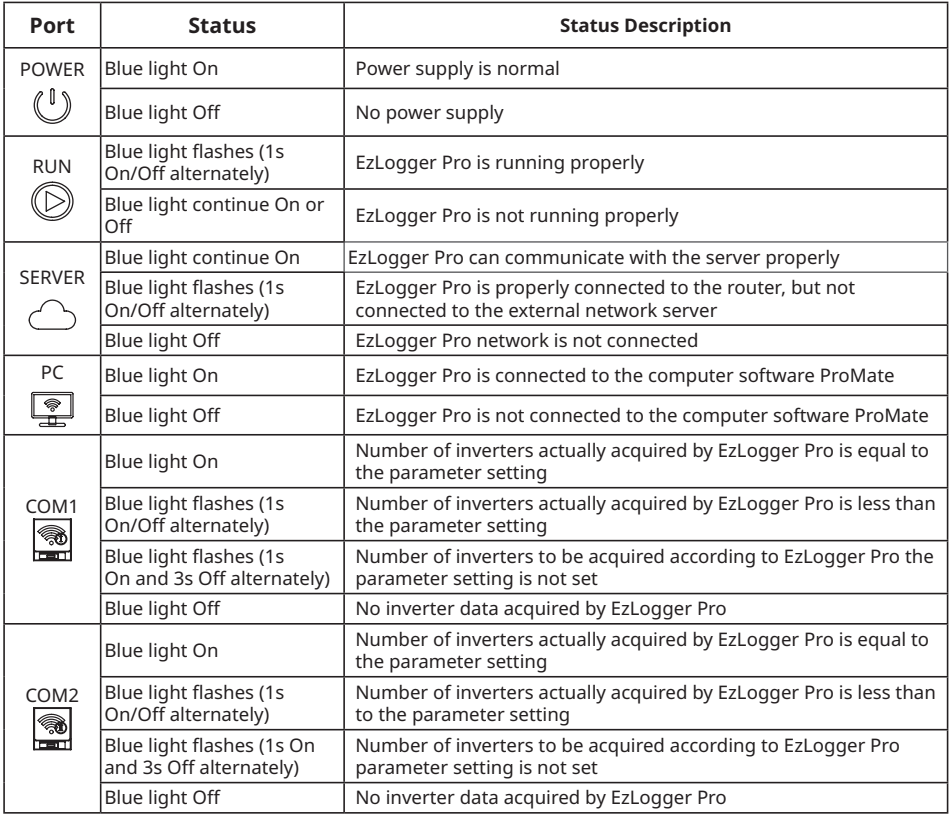

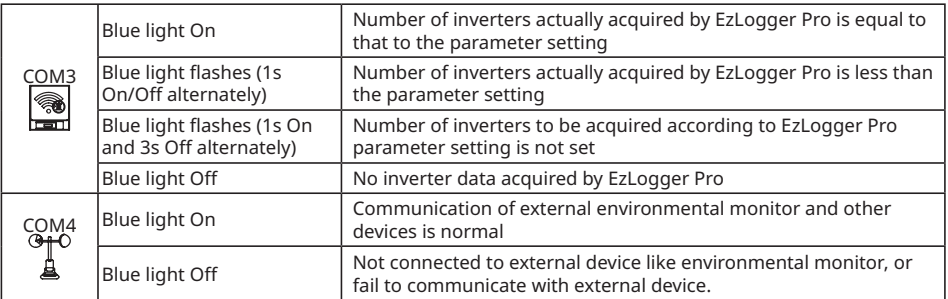

# <span id="page-10-0"></span>**Chapter III: Equipment Installation**

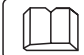

Introduce the packaging information and installation process of EzLogger Pro.

#### **3.1 Packaging Information**

Introduce the packaged accessories of EzLogger Pro.

After opening the EzLogger Pro package, please check whether the accessories are complete and there is any apparent damage. If there is any damage or certain items are missing, please contact your dealer.

Delivery diagram of accessories:

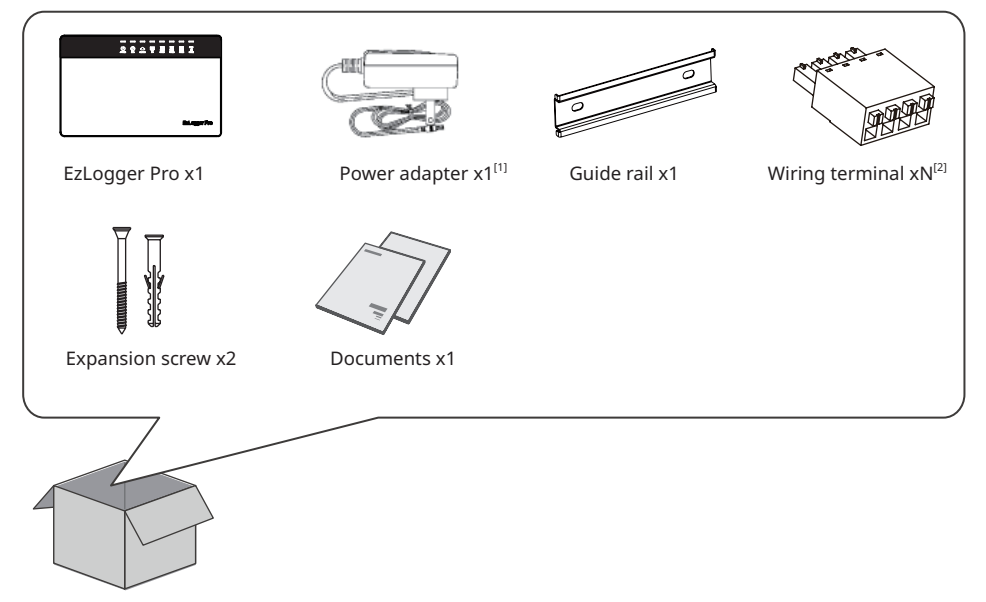

[1]: Power adapter models will be determined according to the safety regulations of export destination countries.

[2]: N: 2 in China and 4 in areas except China.

# <span id="page-11-0"></span>**3.2 Equipment Installation**

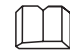

Introduction the installation process of EzLogger Pro.

#### 3.2.1 Choose the installation location

The following points shall be considered when you select the installation location:

- 1. The ingress protection rating of EzLogger Pro is IP20, so it has no waterproof performance and is for indoor use only.
- 2. The installation method and location shall be suitable for the weight and size of EzLogger Pro.
- 3. The installation location shall be well-ventilated away from direct sunlight, and ensure the

ambient temperature is within the range of -20℃ ~ 60℃.

#### 3.2.2 Install EzLogger Pro

There are three installation methods for EzLogger Pro, namely, table surface mounting, wall mounting and rail mounting.

Installation method 1: Table surface mounting

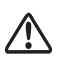

Please select the table surface mounting method for EzLogger Pro so as not avoid  $\Delta$  damage to EzLogger Pro due to falling. Do not put EzLogger Pro in a location where it touches cables easily so as to avoid signal interruption due to cable touching.

Installation method 2: Wall mounting Steps:

- 1. Drill two circular holes in the wall. The distance between the two circular holes is 70mm, the hole diameter is 8mm, and the screw head protrudes 4mm.
- 2. Hang the wall mounting holes on the back of EzLogger Pro onto the screws.

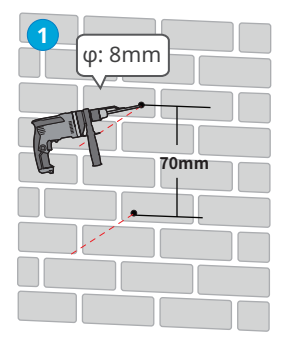

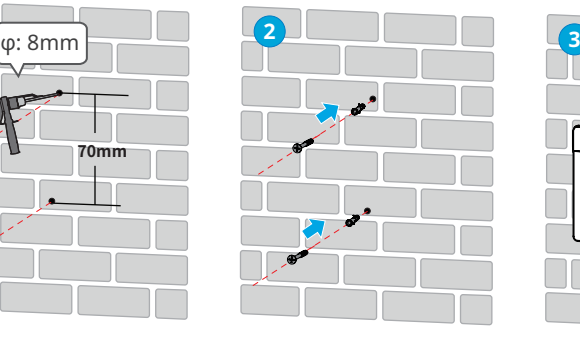

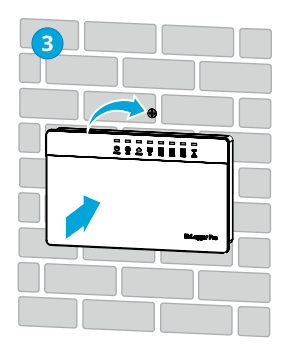

Figure 3.2.2-1 Schematic Diagram of Wall Mounting of EzLogger Pro

Installation method 3: Rail mounting Steps:

1. Drill two circular holes in the wall, the distance between the two circular holes is 100mm, the hole diameter is 8mm, and the hole depth is 40mm.

- 2. Install the guide rail on the wall.
- 3. Install EzLogger Pro on the guide rail.

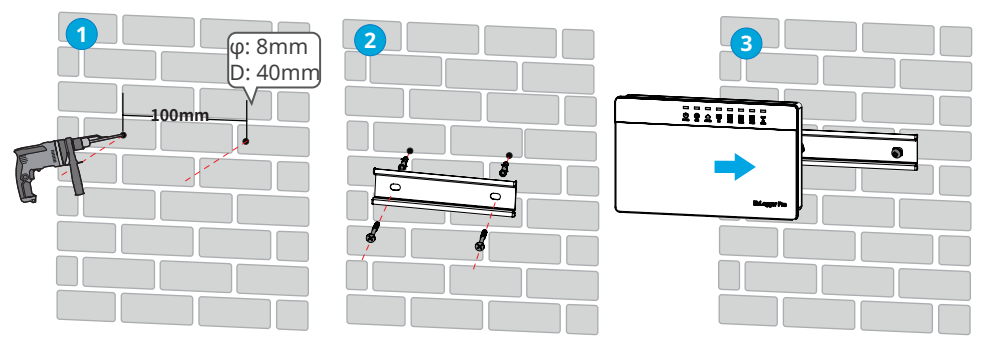

Figure 3.2.2-2 Schematic Diagram of Rail Mounting

# <span id="page-13-0"></span>**Chapter IV: Electrical Connection**

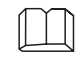

Introduce how EzLogger Pro is electrically connected to the inverter, computer, environmental monitor, meter and other devices.

# **4.1 Port Description**

Introduce the ports of EzLogger Pro for connection with the inverters and their functions.

The schematic diagram of the ports on the bottom surface of EzLogger Pro is as follows:

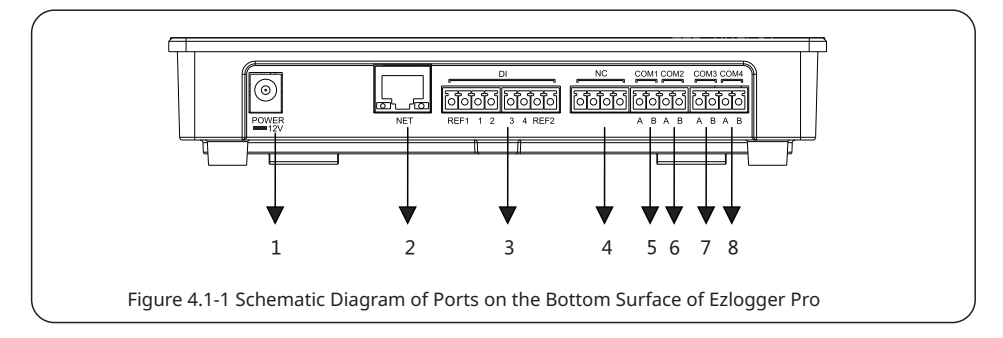

The ports on the bottom surface of EzLogger Pro are described as follows:

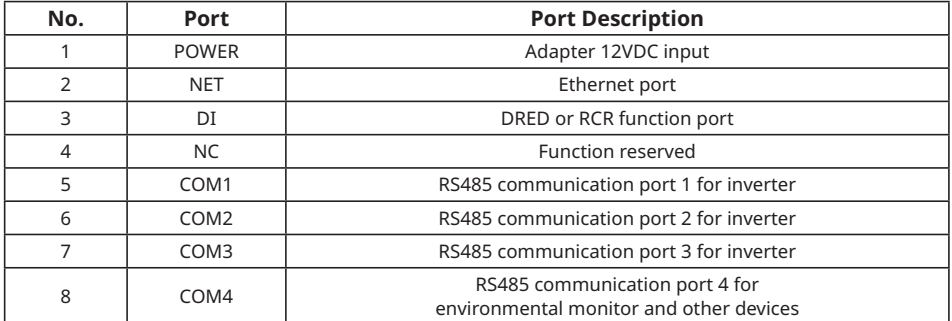

<span id="page-14-0"></span>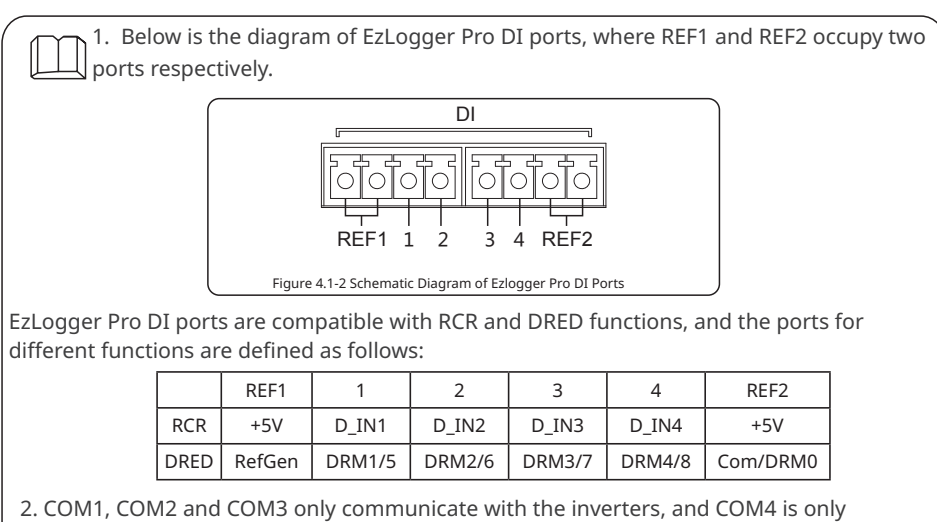

connected to the environmental monitor and other devices, so avoid wrong correction. 3. A of COM1, COM2, COM3 and COM4 ports corresponds to the differential signal +, B

corresponds to the differential signal -.

# **4.2 Connection to the Inverter**

Introduce how EzLogger Pro is connected to the inverter.

### **4.2.1 Connection to a single inverter**

Introduce RS485 communication connection mode between EzLogger Pro and the inverter.

Through RS485, the inverter is connected to EzLogger Pro for communication, and EzLogger Pro has 3 RS485 ports, namely COM1, COM2 and COM 3.

The diagram of COM1, COM2 and COM3 ports of EzLogger Pro is as follows:

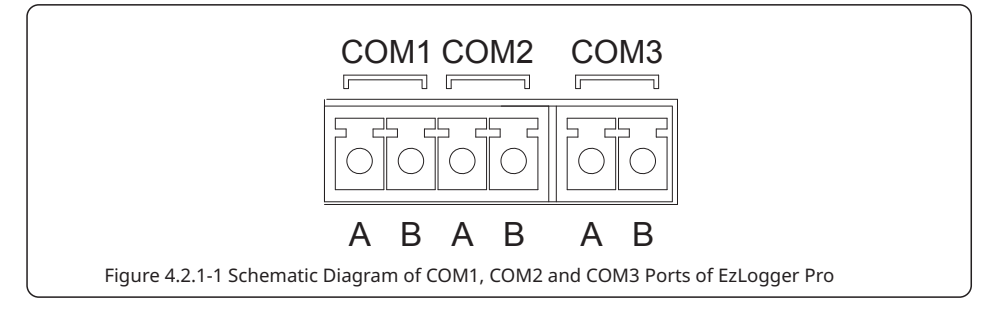

COM ports are described as follows:

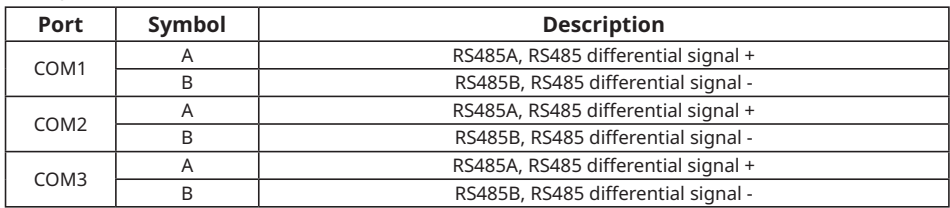

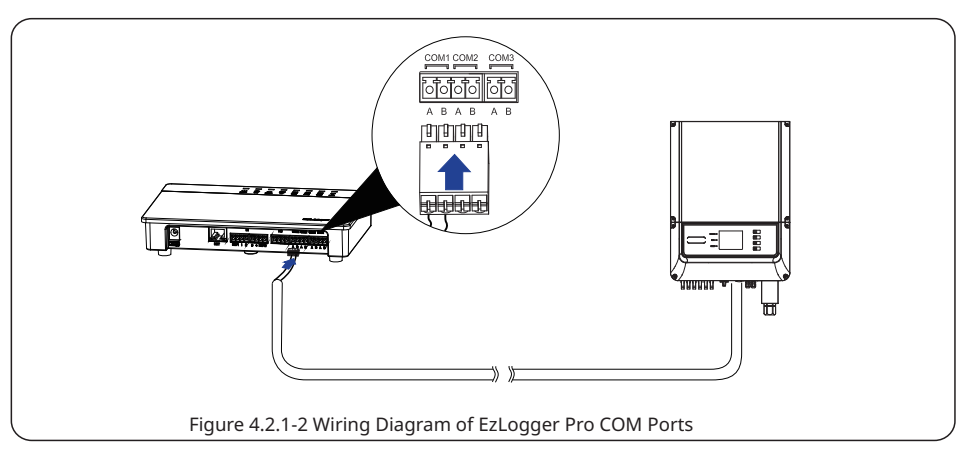

Steps:

- 1. Select a RS485 communication cable of appropriate length (≤1000m).
- 2. First strip off the insulating layer at both ends of the communication cable.
- 3. Then connect one core of the communication cable with terminal A of EzLogger Pro COM port, and the other core with terminal B of EzLogger Pro COM port.
- 4. Another side connect to inverter,please refer to the meaning of RS485 port of inverter. Note that COM"A" of Ezlogger Pro connect to the RS485"A" of inverter, COM"B" of Ezlogger Pro connect to the RS485"B" of inverter.

1. RS485 communication cable shall be a standard RS485 communication shielded twisted pair wire.

- 2. Inverter communication cable can only be connected to EzLogger Pro's COM1, COM2 and COM3.
- 3. A single COM port of EzLogger Pro supports a maximum of 20 inverters, and 3 COM ports support a total of 60 inverters.

Description of connection of communication cable with the terminal block:

- 1. First press and hold the corresponding orange contact sheet of the wiring terminal to spring up the elastic metal sheet of the wiring terminal.
- 2. Insert the stripped portion of the wire cores into the terminal.
- 3. Release the orange contact sheet to fasten the wire cores.

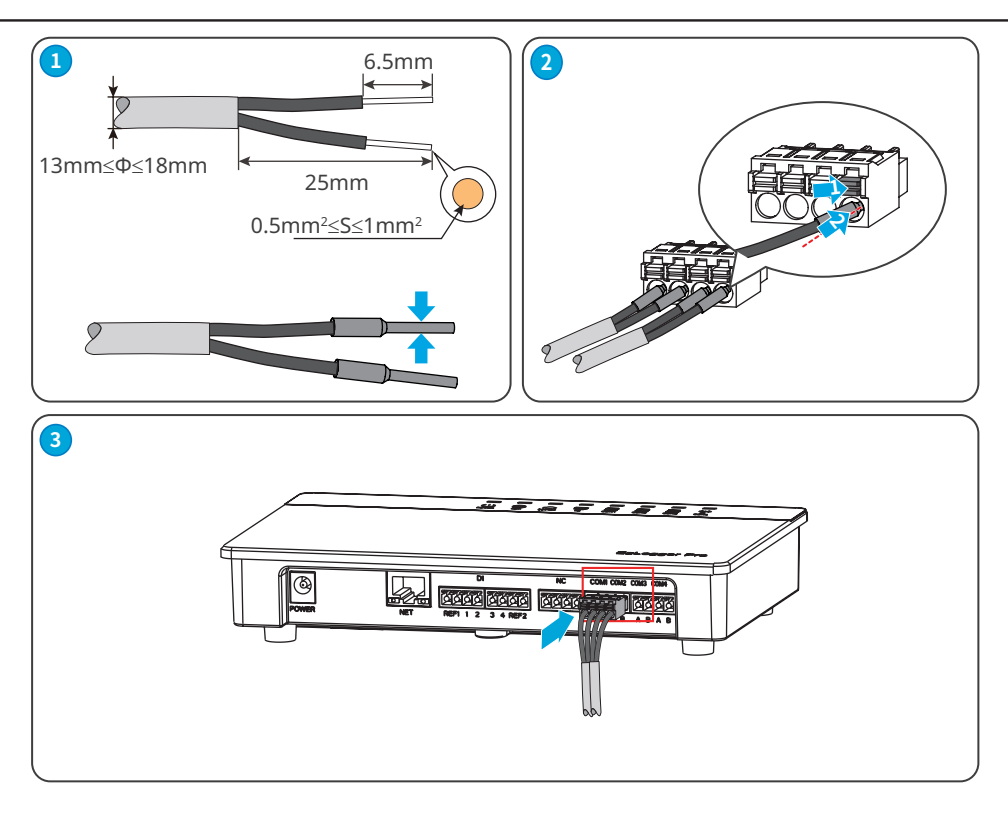

Figure 4.2.1-3 Wiring of EzLogger Pro COM port

### <span id="page-17-0"></span>**4.2.2 Connection to multiple inverters**

Introduce how EzLogger Pro is connected to multiple inverters.

When EzLogger Pro is connected to multiple inverters, "hand-in-hand" connection method can be used; each inverter has two multiplexed RS485 communication ports, and one RS485 port of the inverter is connected to one RS485 port of the next inverter. Note that port A shall correspond to Port A, and Port B shall correspond to Port B. The number of inverters connected to a single COM port shall not exceed 20, and number of inverters connected to three ports shall not exceed 60.

When inverters of different models are connected, do not mix connect the inverters, which means that inverters of the same model can be connected to one port, but inverters of different models should be connected to different ports.

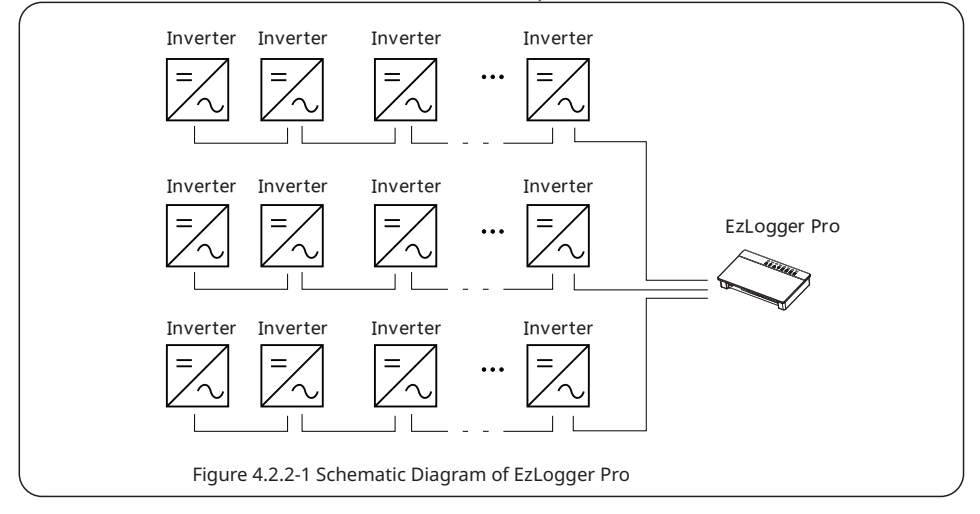

# **4.3 Connection to the Environmental Monitor and Meter**

Introduce how EzLogger Pro is connected to the environmental monitor and meter.

When EzLogger Pro is connected to the environment monitor , meter and other devices, COM4 port shall be used.

Schematic diagram of COM4 port is as follows:

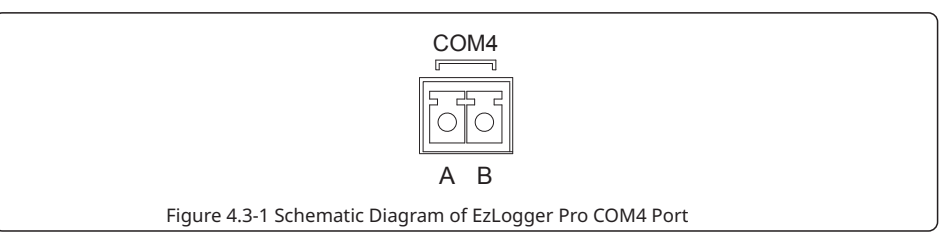

<span id="page-18-0"></span>Description of COM4:

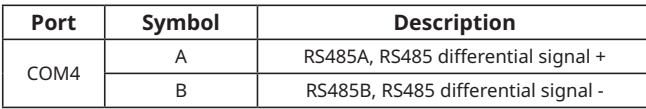

Steps:

1. connect one end of the communication line to the RS485 port of the environment monitor and the meter.

2. connect the other end of the communication line to the COM4 port of EzLogger Pro.

Please make sure that the RS485 + of the environmental monitor and meter is connected to COM4 "A" of EzLogger Pro, and the RS485 - of the environmental monitor and meter is connected to COM4 "B" of EzLogger Pro. Environmental monitor , meter and other devices can only be connected to COM4.

# **4.4 Connection to the RCR/DRED**

Introduce the functions of RCR and DRED.

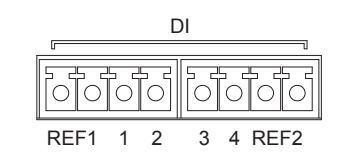

Figure 4.4-1 Schematic Diagram of EzLogger Pro DI Port

In Germany and parts of Europe, power grid companies use Ripple Control Receiver (RCR) to convert power grid scheduling signals for dry contact transmission, and power stations need to use dry contact communication method to receive power grid scheduling signals.

EzLogger Pro provides RCR signal control port to meet power grid scheduling requirements in regions such as Germany.

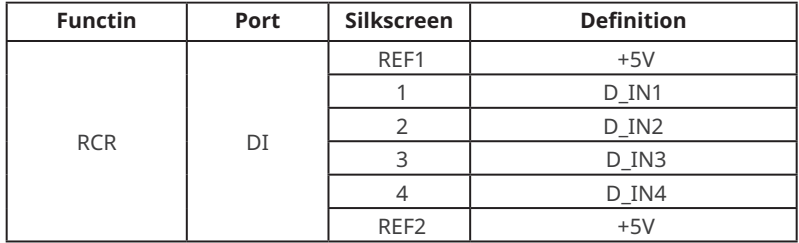

Short circuit the RCR port as follows:

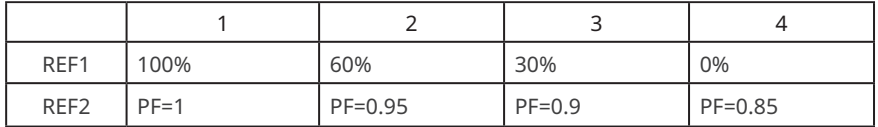

EzLogger Pro is connected to the ripple control receiver as follows:

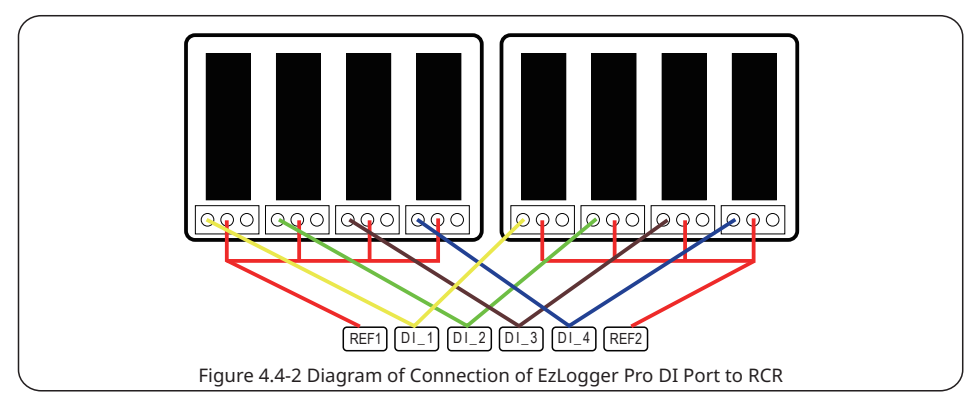

DRED (Demand Response Enabling Device) : provides DRED signal control port to meets DRED requirements in regions like Australia.

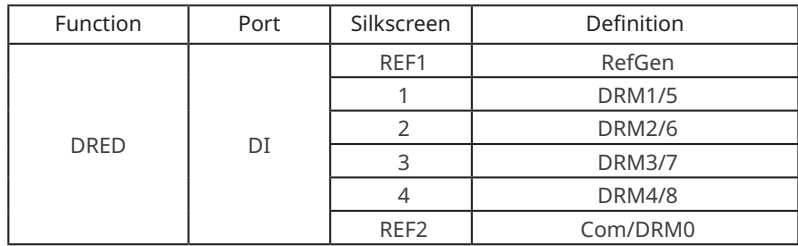

Steps:

- 1. Select a cable of appropriate length, and connect one end of the cable with the ripple control receiver.
- 2. Connect the other end of the cable with the corresponding DI port of EzLogger Pro, and refer to Section 4.2.1 Inverter RS485 communication connection method for detailed connection.

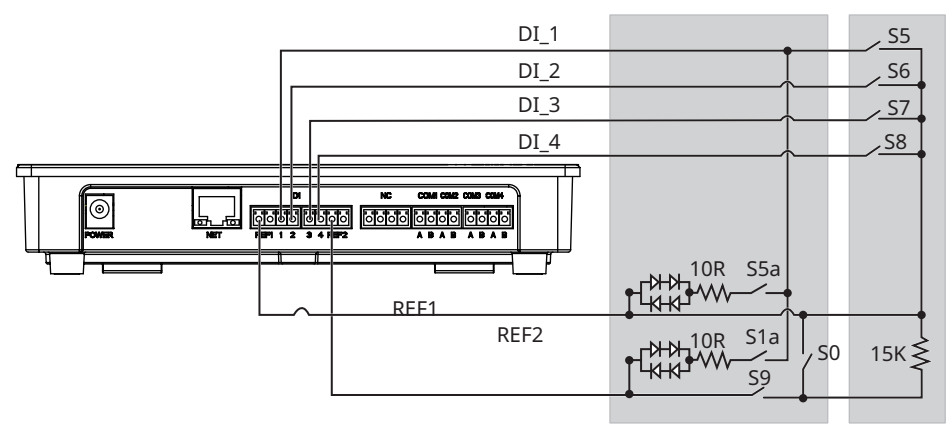

<span id="page-20-0"></span>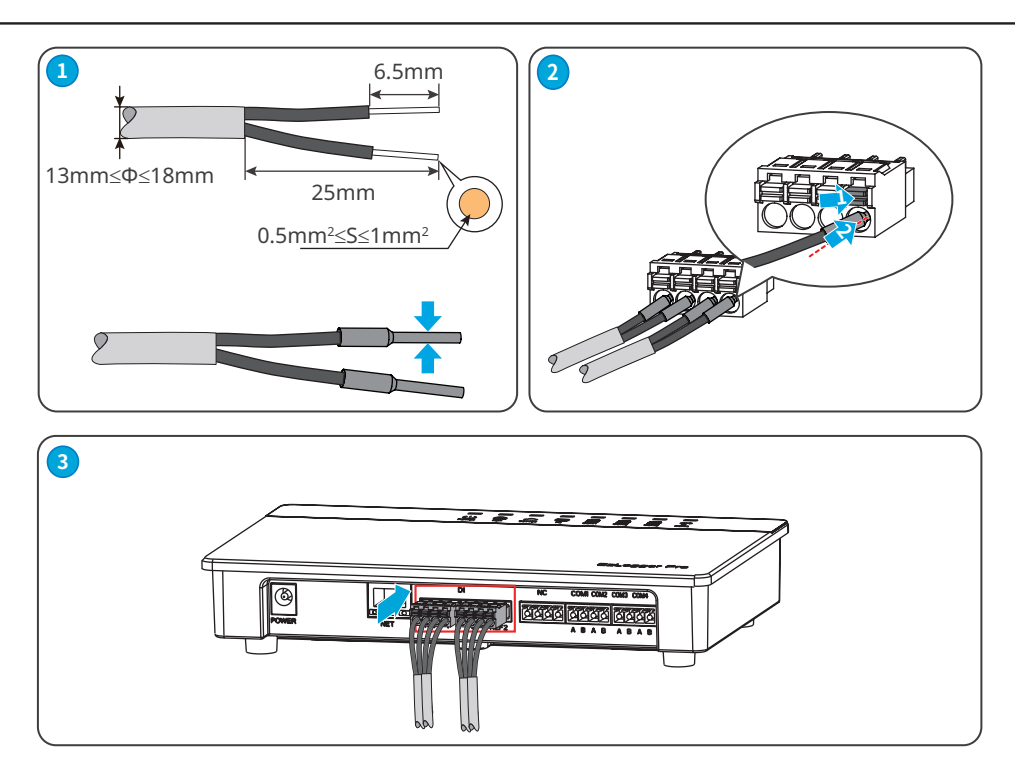

Figure 4.4-3 Wiring of EzLogger Pro DI port

# **4.5 Connection to the Computer**

Introduce how EzLogger Pro is connected to the computer.

Steps:

1. Insert one end of the network cable into the "NET" port of EzLogger Pro.

2. Insert the other end of the cable into the computer's Ethernet port.

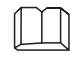

If the PC provides USB or Type-C port only, prepare a network port adapter to connect the EzLogger and the PC.

<span id="page-21-0"></span>Set parameters and monitoring devices through ProMate.

#### **WARNING**

- The web firmware version shown in this document is V2.0.18. The screenshots are for reference only. The actual display may differ.
- The name, range, and default value of the parameters are subject to change.The actual display prevails.

### **Layout**

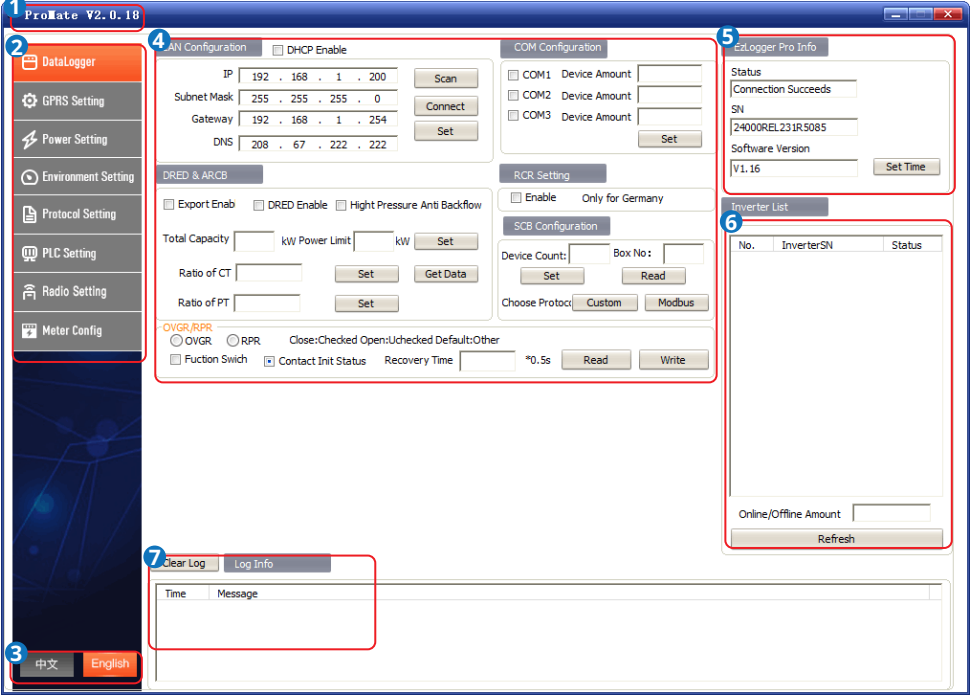

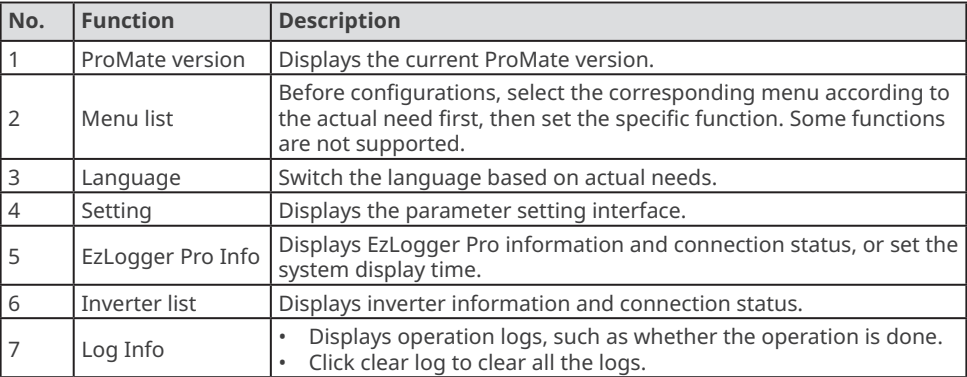

#### **Menus of ProMate**

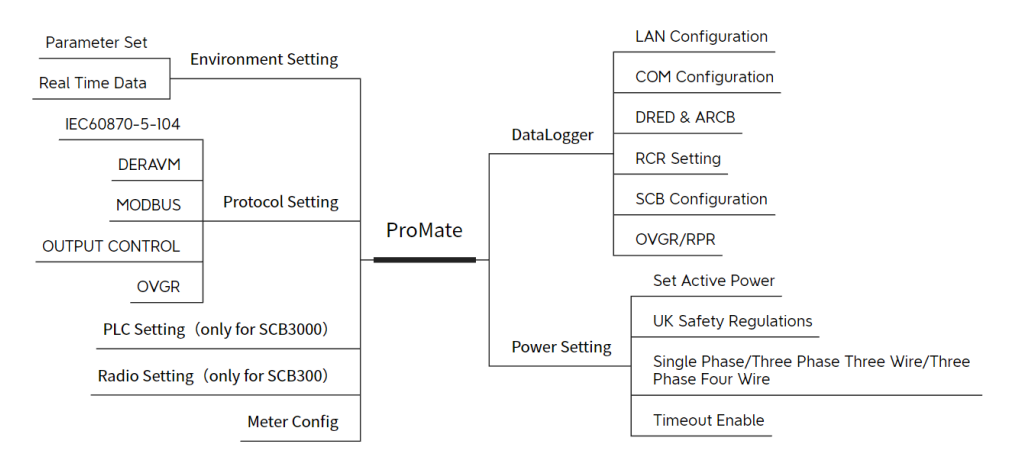

### **Icon description**

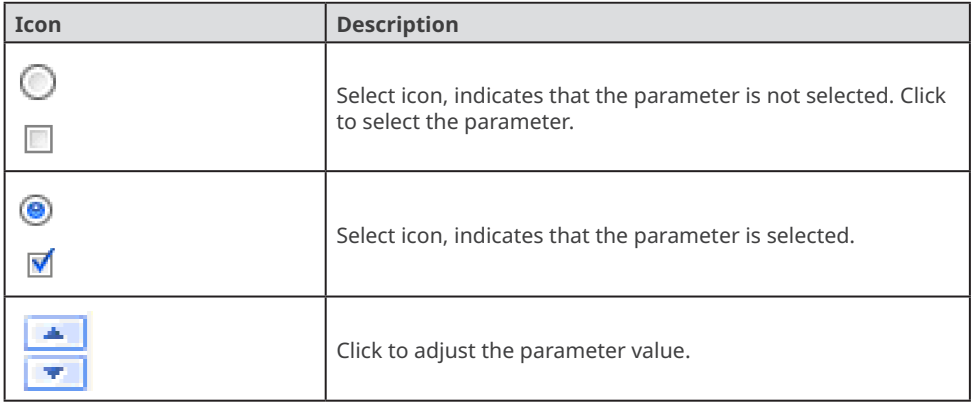

# <span id="page-23-0"></span>**5.2 Connecting the ProMate**

Prerequisites:

- Click <https://en.goodwe.com/Skippower/downloadFileF?id=630&mid=60> to download the ProMate, and configure the EzLogger Pro.
- Complete installation and electrical connection, ensure that the EzLogger Pro is working properly.

**Step 1** Long press the Reload button for 10 seconds to switch the EzLogger Pro to static IP mode, then the indicator will light up from right to left.

**Step 2** Connect the PC to the NET port of the EzLogger Pro

**Step 3** Set the IP address of the EzLogger Pro and the PC on the same network segment.

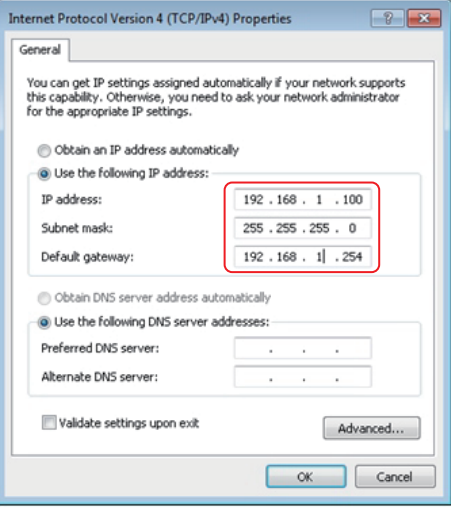

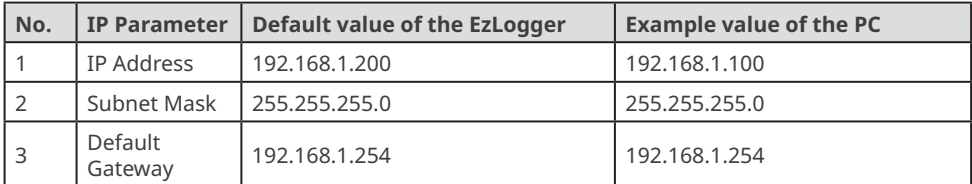

**Step 4** Start ProMate, and click**DataLogger** > **LAN Configuration** to set the IP parameters. Click **Connect** button. The ProMate is successfully connected to the EzLoggerPro when a successful connection message is popped up. The PC indicator  $\circled{?}$  will turn to steady on.

<span id="page-24-0"></span>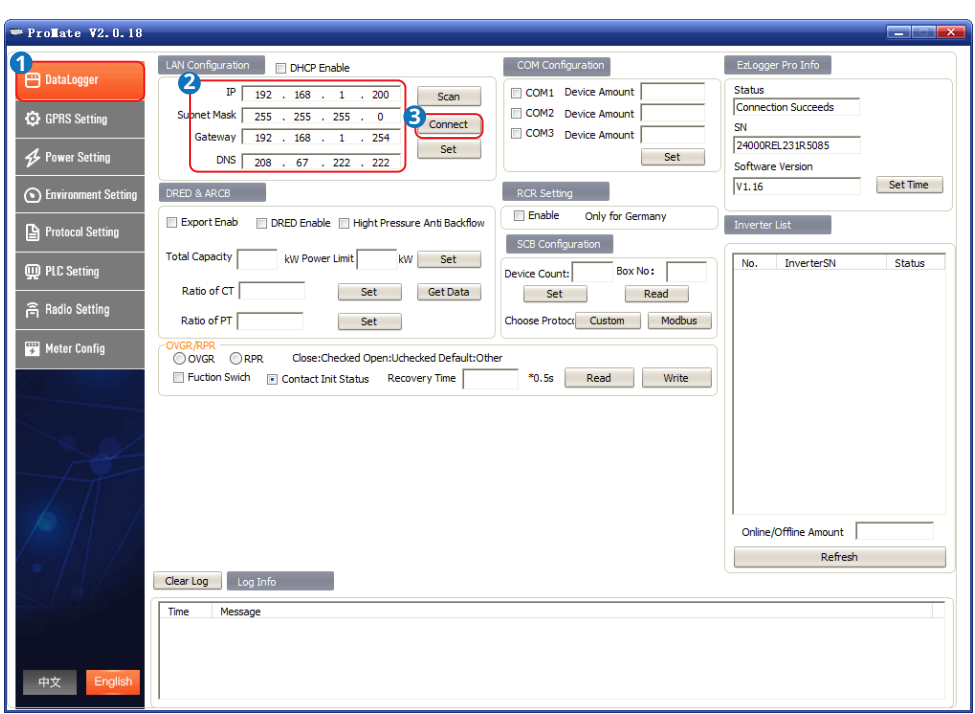

# **5.3 Setting Parameters of the EzLoggerPro**

### **5.3.1 Setting Network Parameters**

- If the network device is in static IP mode, modify network information such as the IP address of the EzLogger Pro to enable the communication between the EzLogger and network device.
- If the network device is in dynamic IP mode(DHCP), tick DHCP Enable, and press the Reload button more than 3 seconds to switch the EzLogger Pro to dynamic IP mode. After mode switching, the indicator will light up from left to right.
- Press the Reload button to switch the IP mode of the EzLoggerPro will restore the network parameters.
- After parameter configuration, connect the EzLoggerPro to the network device, such as a router or a switch. After successfully connect EzLogger Pro to the network, the SERVER indicator  $\curvearrowright$  will turn to steady on, and the EzLoggerPro will upload collected data to the monitoring platform.
- When the default IP is applied, click **Connect** every time when the ProMate is started. When a modified IP is applied, enter the new IP and click **Connect** every time when the ProMate is started.

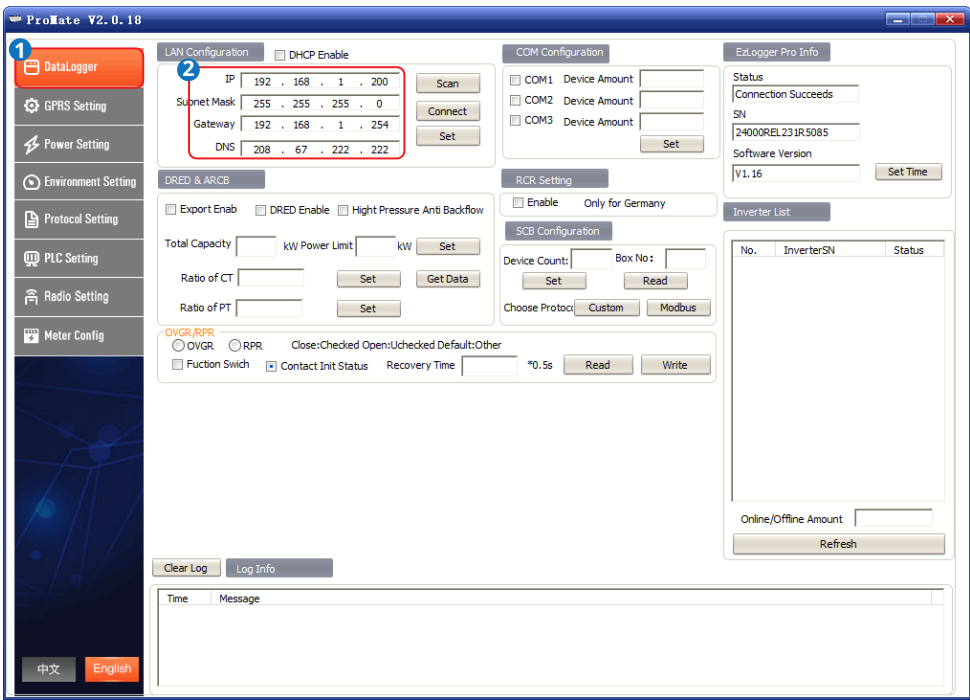

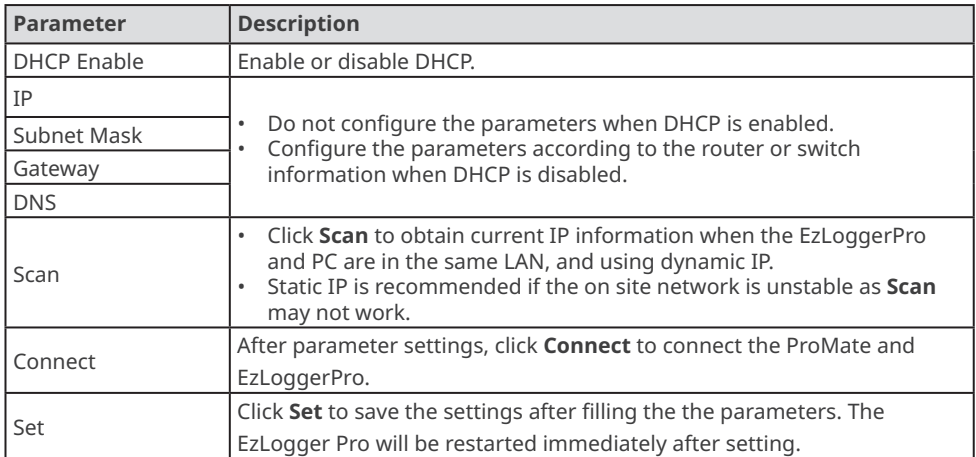

#### <span id="page-26-0"></span>**5.3.2 Setting Port Parameters**

#### **NOTICE**

- Set the number of actual connected inverter based on actual connections.
- After setting the inverter number, observe the COM1/2/3 LED indicators to confirm the communication status of the inverter.

**Step 1** Click tab **DataLogger** to set the parameters.

**Step 2** Tick the pots to be configured and enter corresponding **Device Amount** in **COM Configuration** part. For example, tick COM1 and set **Device Amount** to 3.

**Step 3 Click Set** to complete the configuration.

**Step 4** Click **Refresh** in **Inverter List** to check whether the inverter is online. If the number of online inverters is different from actual number, check the communication between the inverter and the EzLoggerPro.

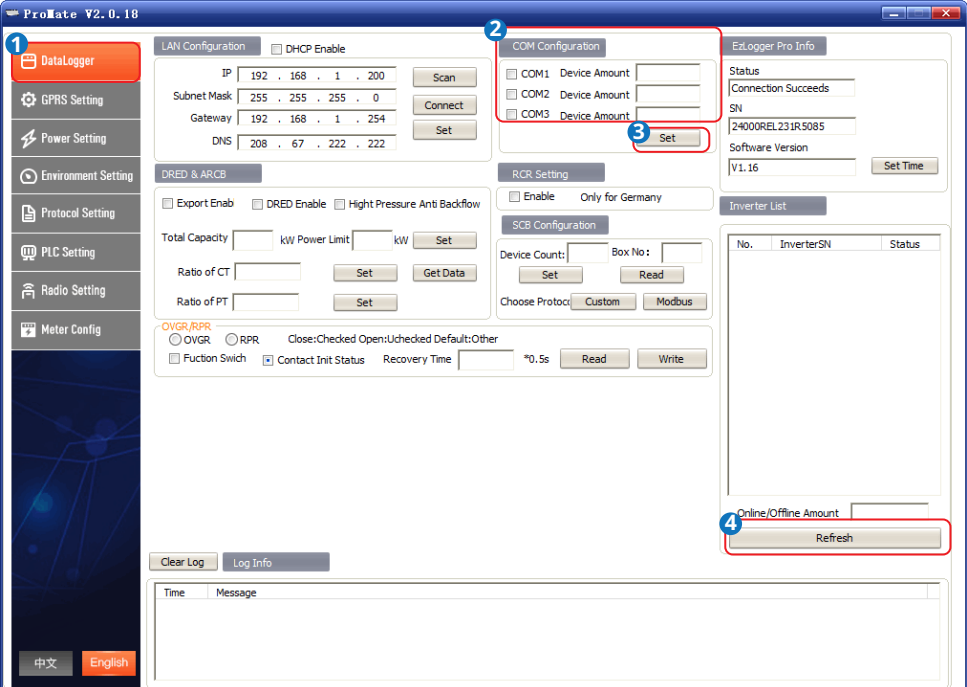

#### <span id="page-27-0"></span>**5.3.3 Setting DRED/RCR**

#### **NOTICE**

- The standards of Australia and other regions require that the inverter must pass DRM (DE-MAND RESPONSE MODES) certification.
- The standards of German and other regions require that the inverter must provide signal controlling port for RCR (Ripple Control Receiver), which can be used for grid scheduling.
- For inverters such as SMT/MT, if you need to realize the RCR function, enable the **MODBUS** in **Protocol Setting** simultaneously. Otherwise, the RCR cannot take effect.

#### **Step 1** Click tab **DataLogger** to set the parameters.

#### **Step 2** Tick **DRED Enable** or RCR **Enable**.

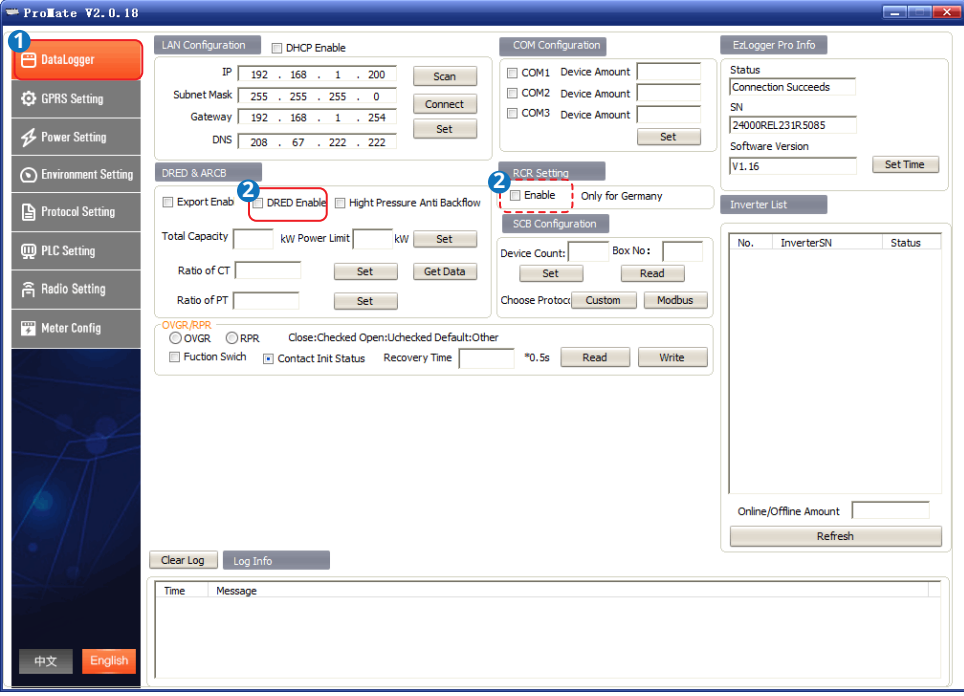

#### <span id="page-28-0"></span>**5.3.4 Setting Power Limit**

#### **NOTICE**

- If the power generated by the PV system cannot be consumed by loads, the remaining power will be fed into the utility grid. Control the power fed into the grid by setting the power limit parameters.
- Install a GoodWe smart meter to realize power limit function.
- When EzLogger Pro version is no less than 16 and ProMate version is no less than V2.0.19 and connected to an SMT series inverter with software version no less than 20, the anti-reverse flow and RCR/DRED functions can be enabled at the same time.
- With both power limit and RCR/DRED enabled, if there is a conflict in the power limits fed into the grid, the lower limit takes precedence.
- After setting the power limit parameters, observe the COM4 indicator to check whether the smart meter is communication properly.

**Step 1** Click tab **DataLogger** to set the parameters.

**Step 2** Tick **Export Enab** or **High Pressure Anti Backflow** based on actual needs.

**Step 3** Set the power limit parameters based on actual situation.

**Step 4** Click **Set** to complete the settings.

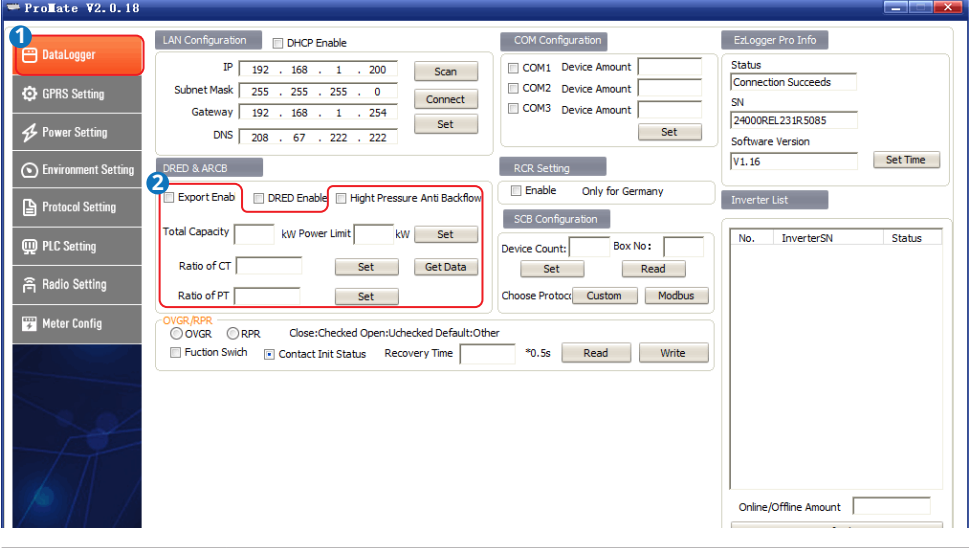

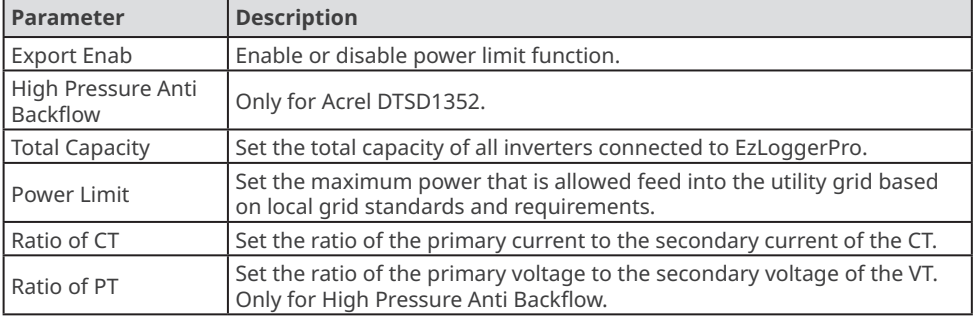

### <span id="page-29-0"></span>**5.3.5 Setting OVGR/RPR**

The standards of Japan and some other regions require that the OVGR can connect to any DI port of the EzLogger to shut down the inverter over OVGR signals.

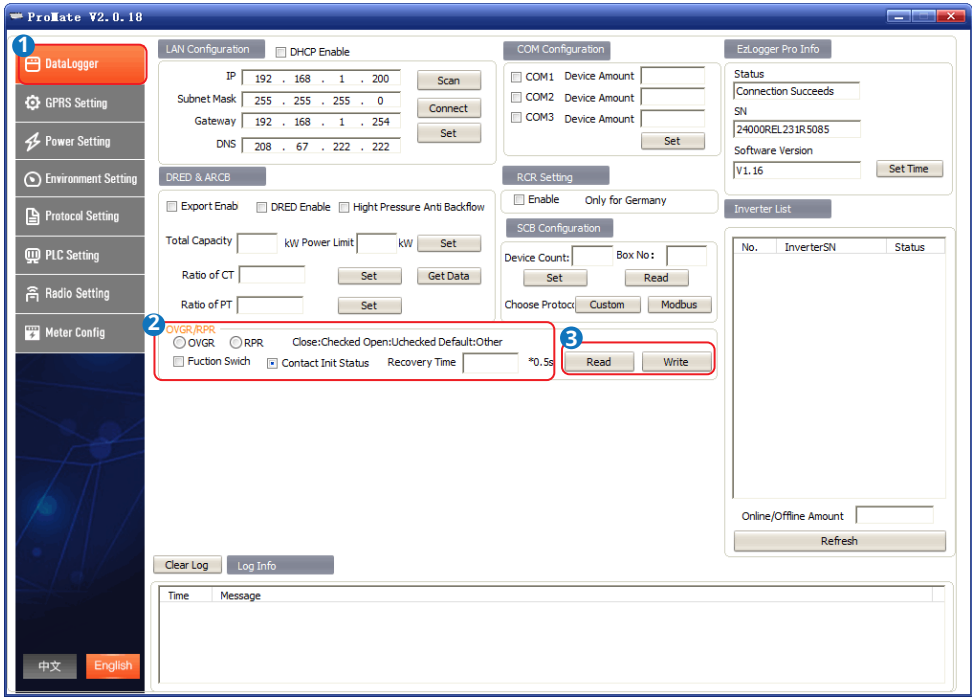

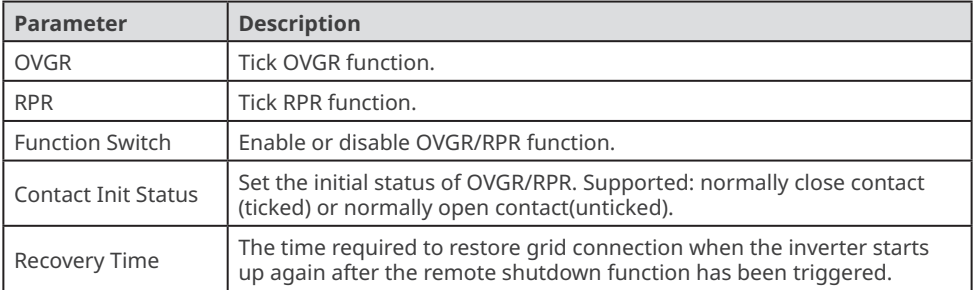

# <span id="page-30-0"></span>**5.4 Setting Power Parameters**

### **5.4.1 Setting Reactive Compensation Parameters**

**NOTICE**

Reactive power compensation settings are only available to some inverterss. Contact the After-sales Service for more information if needed.

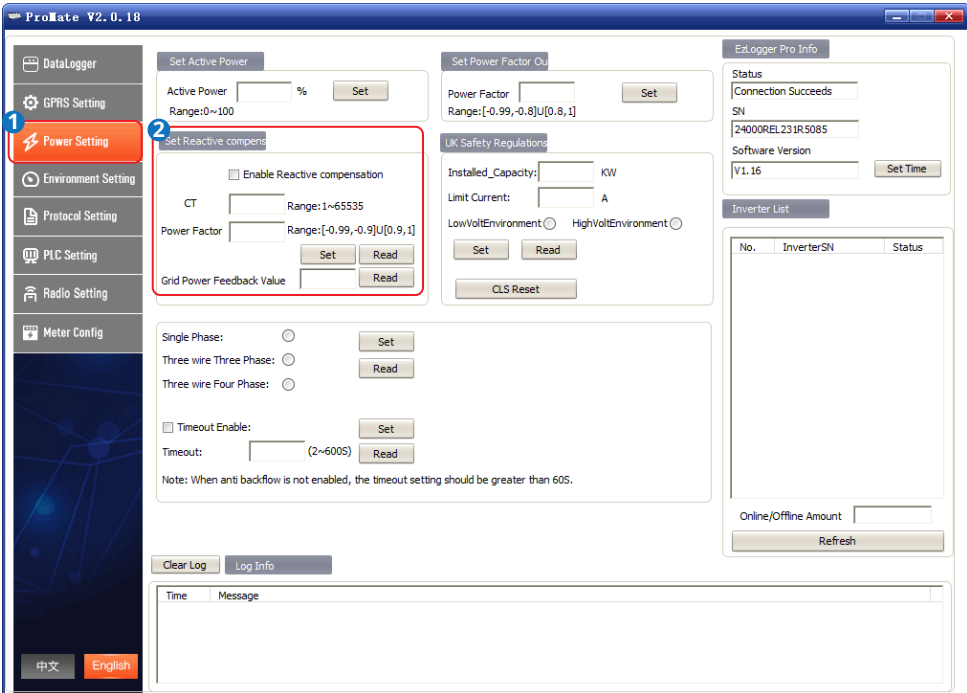

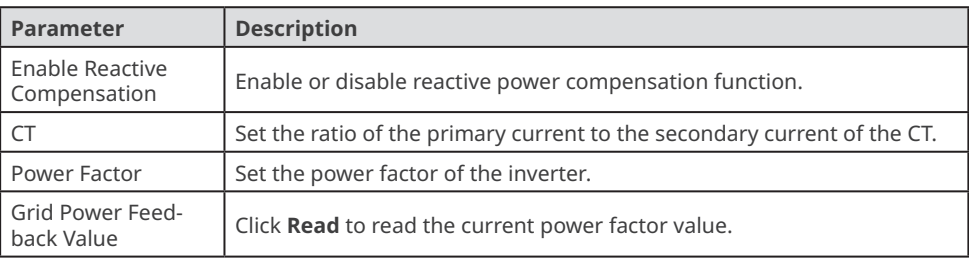

#### <span id="page-31-0"></span>**5.4.2 Setting the Meter Connection Mode**

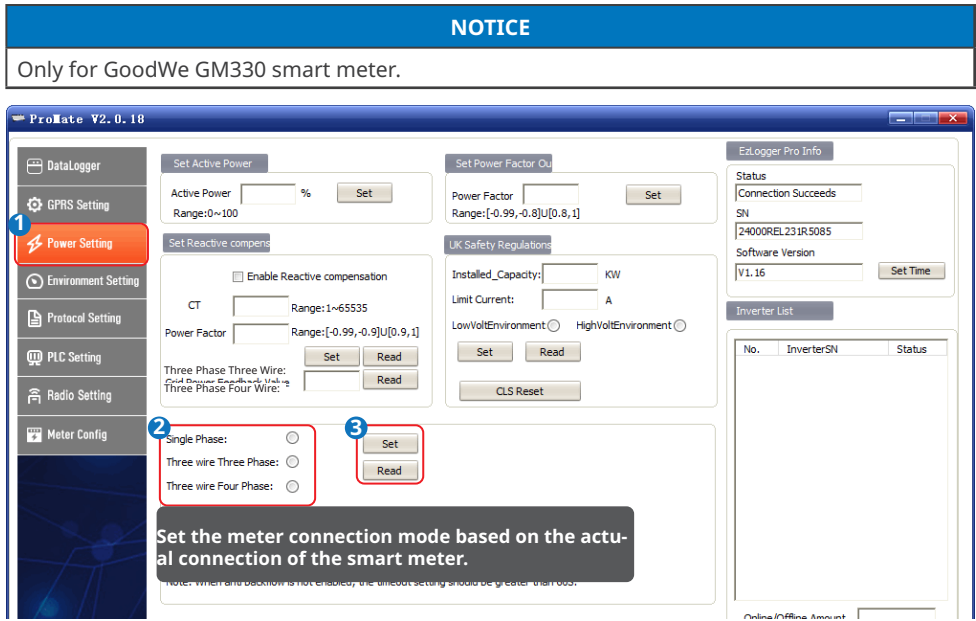

#### **5.4.3 Setting the Timeout Parameters**

Enable Timeout Enable and set the Timeout period, the inverter will automatically disconnect when the communication between EzLoggerPro and the inverter is disconnected for more than the timeout period.

#### **NOTICE**

The Timeout Enable function is available to some inverters. Contact the After-sales Service for more information if needed.

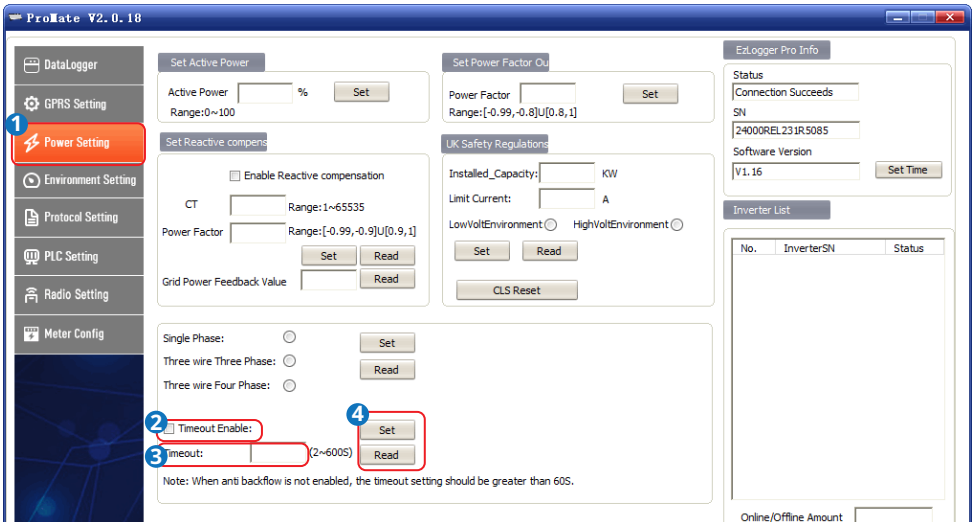

# <span id="page-32-0"></span>**5.5 Setting the Environment Parameters**

- Configure the environment parameter when the EzLoggerPro is connected to a third party environment monitoring instrument.
- Connect the environmental instrument to the COM4 port of the EzLoggerPro.
- Click **Read** to obtain the real time environment parameters after setting the parameters.
- Observe the COM4 LED indicator to check the communication status of the environment monitoring instrument after the configuration.

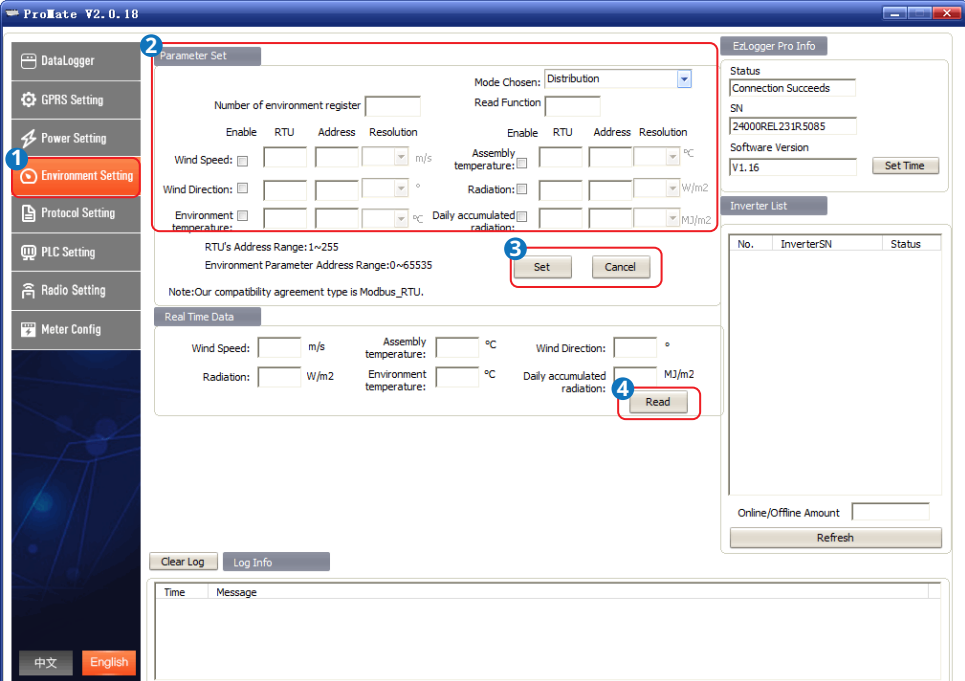

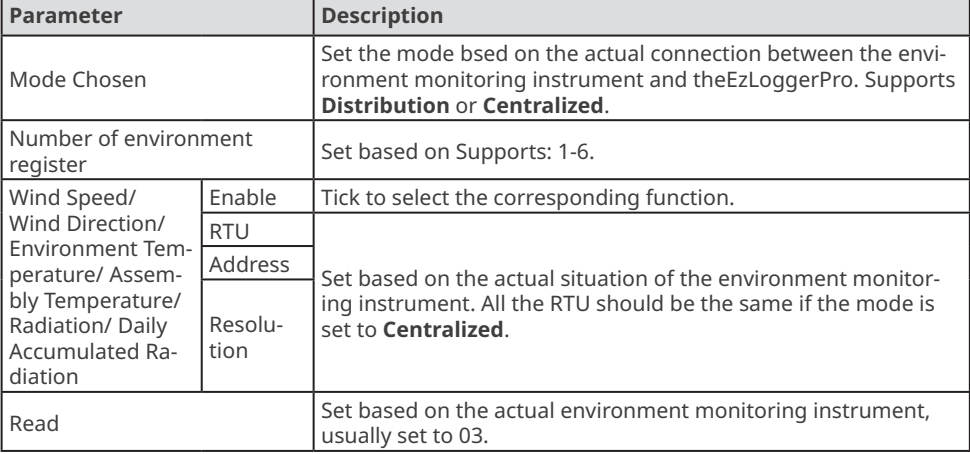

# <span id="page-33-0"></span>**5.6 Setting Protocol Parameters**

#### **5.6.1 Setting IEC104 Parameters**

- Only for MT G2 series inverters.
- Set the IEC104 parameters when the EzLogger transmits data through the IEC104 protocol.
- Enable IEC104 and MODBUS at the same time, otherwise, the function cannot work properly.
- Make sure that the number of inverters connected to the COM ports are properly set before enabling MODBUS.
- Set the MODBUS address referring to the inverter manual before enabling MODBUS. Make sure that the MODBUS addresses of all inverters are different.

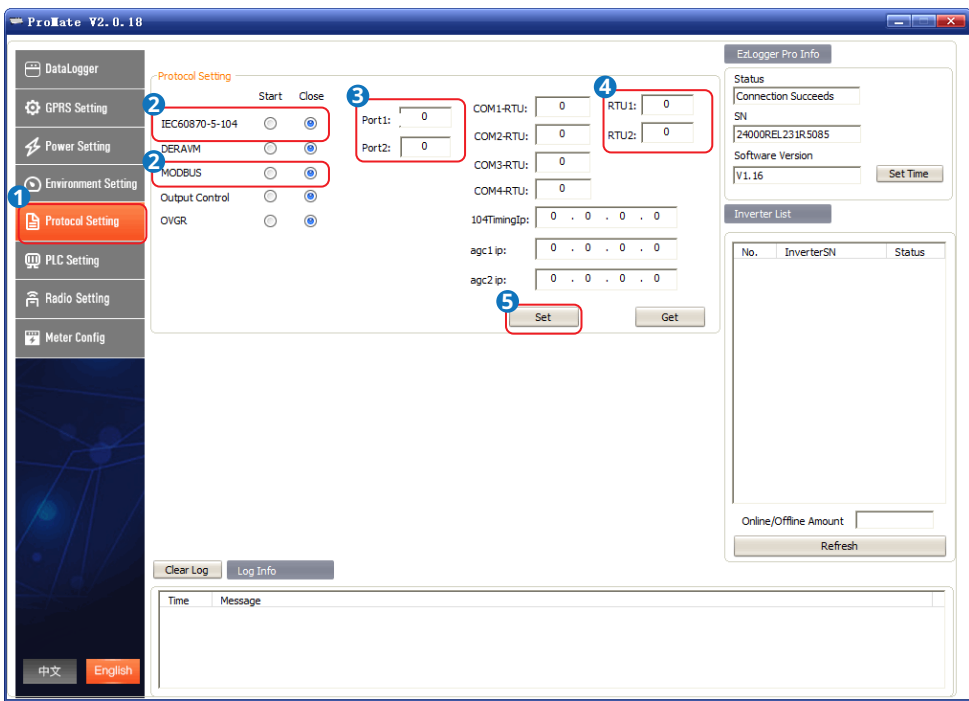

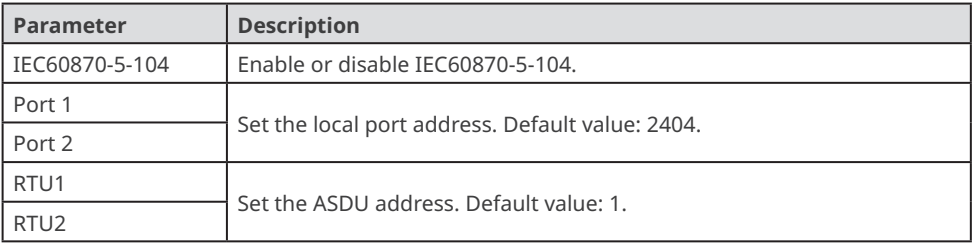

#### <span id="page-34-0"></span>**5.6.2 Setting DERAVM**

- The standards of Korea and other regions require that the inverters must provide a signal controlling port for DERAVM, which can be used for grid scheduling.
- To realize DERAVM, connect a third party KDN device to COM 4 of the EzLogger.
- Ensure that the current version of the connected inverter supports DERAVM before enabling DERAVM.
- Enable DERAVM and MODBUS at the same time, otherwise, the function cannot work properly.
- Make sure that the number of inverters connected to the COM ports are properly set before enabling MODBUS.
- Set the MODBUS address referring to the inverter manual before enabling MODBUS. Make sure that the MODBUS addresses of all inverters are different.

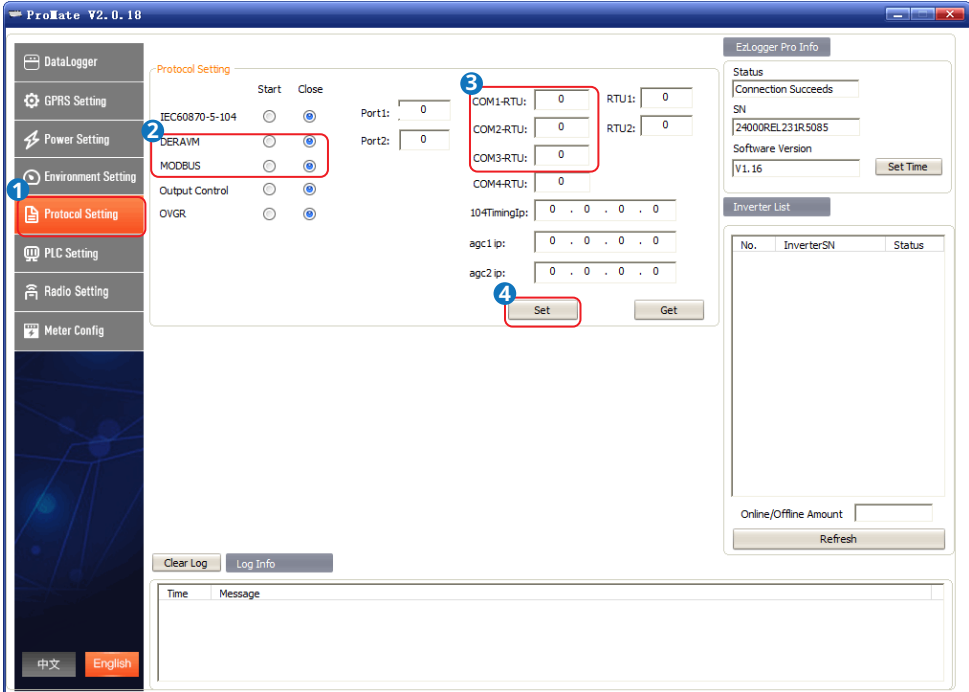

#### <span id="page-35-0"></span>**5.6.3 Setting MODBUS**

- Enable the communication between the EzLogger and the inverter.
- Make sure that the number of inverters connected to the COM ports are properly set before enabling MODBUS.
- Set the MODBUS address referring to the inverter manual before enabling MODBUS. Make sure that the MODBUS addresses of all inverters are different.

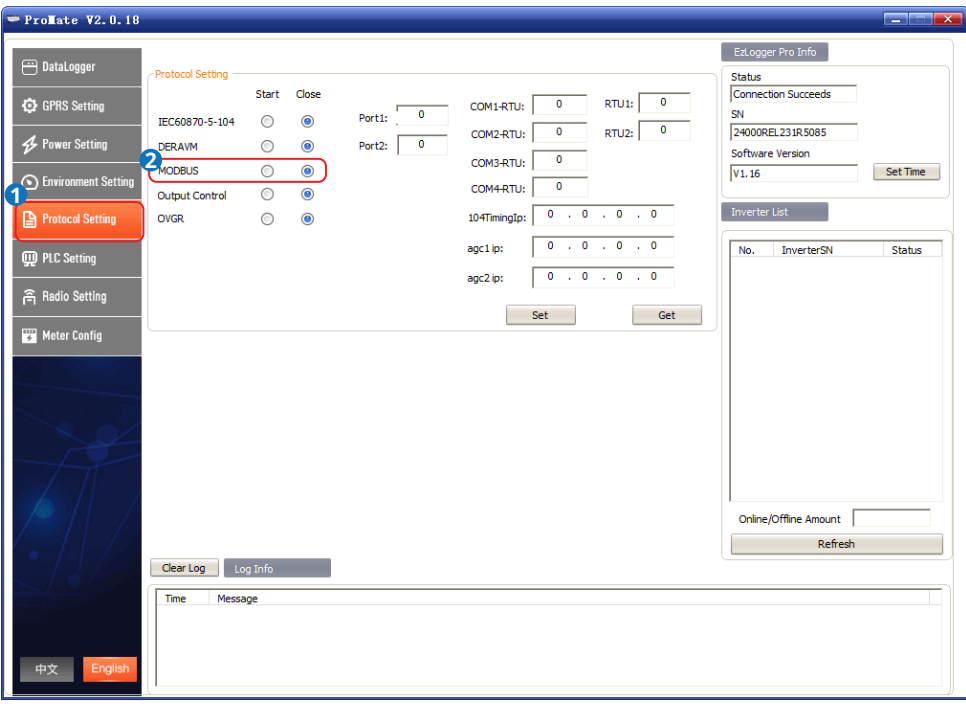

#### <span id="page-36-0"></span>**5.6.4 Setting the Output Control**

According to the requirements of Japan and other regions, set output control parameters when the device needs to communicate with utility grid company to realize output control function.

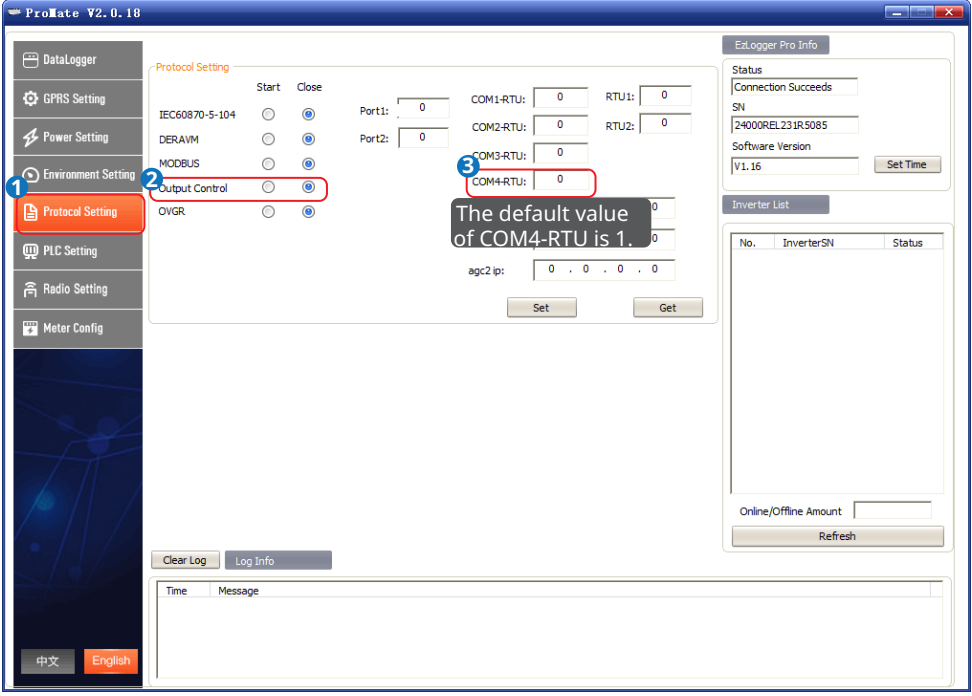

# <span id="page-37-0"></span>**5.7 Setting Meter Parameters**

#### **NOTICE**

- Configure the smart meter parameters when a third party smart meter is connected to the EzLogger Pro.
- When a third-party meter is connected, the meter data can only be collected and read.
- Connect the third party meter to the COM4 port of the EzLoggerPro, and set the modbus address of the meter to 1.
- Observe the COM4 indicator to check the meter communication status.

#### **Step 1**: Click tab **Meter Config** to set the parameters.

#### **Step 2** Enter the **Address** and **Precision values based on actual situation of the meter, and click Set to complete the configuration,**

**Step 3** Click **Read** to obtain the **Value** of voltage, current, etc..

step 4: (optional) When you log in again after exiting ProMate, click **Read Register** display the set parameters.

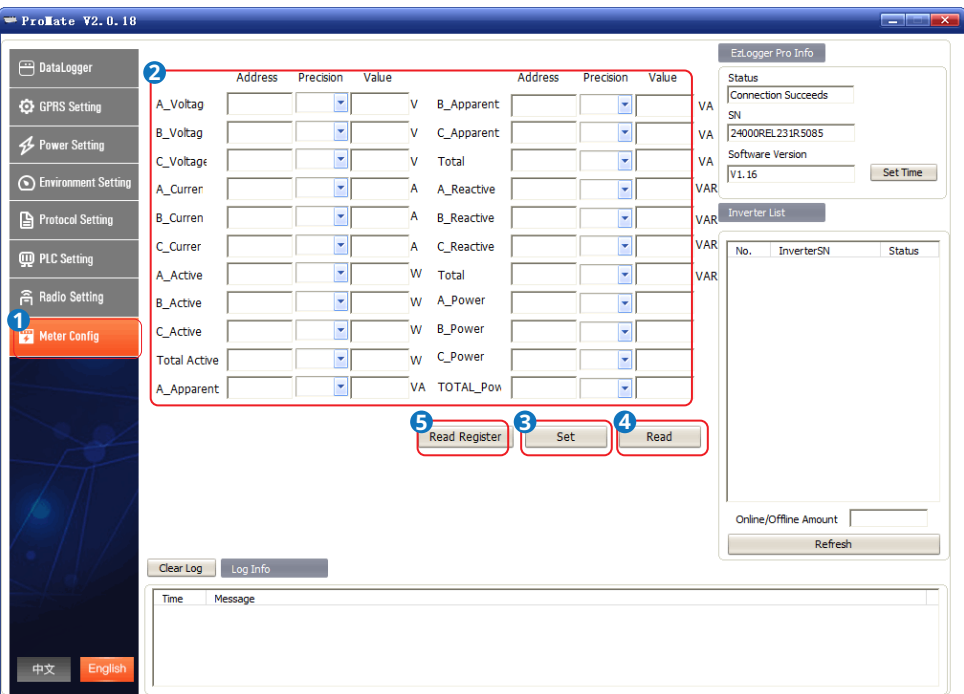

# <span id="page-38-0"></span>**5.8 Upgrading**

#### **NOTICE**

- Ensure that the EzLoggerPro is powered on during upgrading. The upgrade may fail if the EzLoggerPro is powered off.
- Ensure that the name of the bin file used for the upgrade is EzLoggerPro\_new.bin. Otherwise, the upgrade will fail.

**Step 1** Obtain the upgrading package from after-sales service and prepare a FAT32 USB flash drive with 2.0 port.

**Step 2** Put the upgrading package to the root directory of the USB flash drive.

**Step 3** Insert the USB flash drive into the USB port of the EzLoggerPro. The fault indicator turns to steady on after the EzLoggerPro detects the update package and starts upgrading. If all indicators are not steady on, the upgrade is not started. Check the status of the upgrade package and USB flash drive.

**Step 4** The indicators return to normal working mode after the upgrade is complete.

# **Chapter VI : Website Monitoring**

Login the SEMS Portal at https://www.sems.com.cn/home/login to monitor and manage the inverters connected to the EzLoggerPro. Scan the QR Code below to get more information about SEMS Portal.

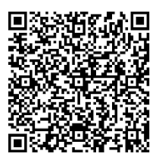

SEMS Portal User Manual

# <span id="page-39-0"></span>**Chapter VII : Technical Specifications**

Introduce the technical indicators of EzLogger Pro.

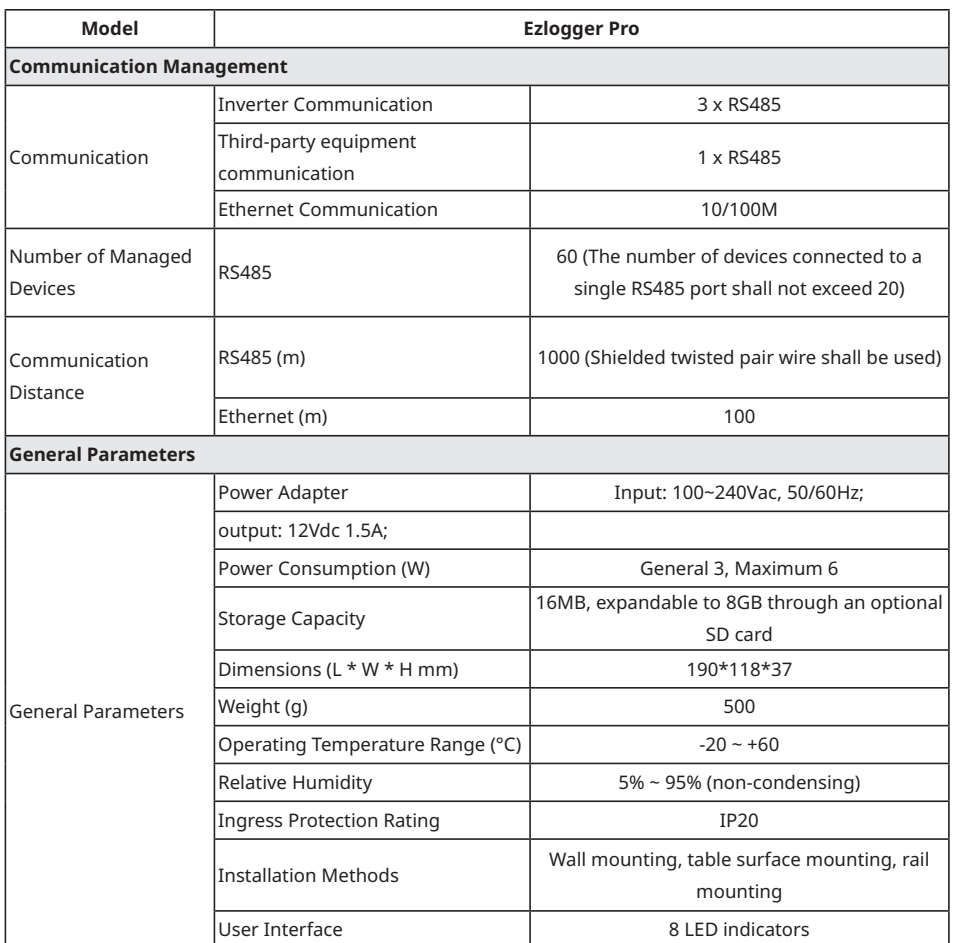

# <span id="page-40-0"></span>**Chapter VIII : Certification and Warranty**

# **8.1 Certification Mark**

 $\epsilon$ 

# **8.2 Warranty Certificate**

The users shall keep the product warranty card and purchase invoice properly in the product warranty period, and also keep the product nameplate legible; otherwise, GoodWe is entitled to refuse to provide quality warranty.

# **8.3 Warranty Conditions**

On the premise that the product is used according to GoodWe User Manual, if any product failure occurs within the warranty period due to quality problems, GoodWe provides the following three ways of warranty according to the actual circumstances:

- 1. Return the product to the factory for maintenance.
- 2. On-site maintenance.
- 3. Product replacement (For discontinued products, it is allowed to replace with the product of equivalent value).

# **8.4 Disclaimer**

The following circumstances are not covered by the warranty:

- 1. Product or parts have been beyond the warranty period (unless both Parties have signed an agreement for extension of warranty service). Failures or damage caused due to operation in violation of the product manual or relevant installation and maintenance requirements, unsuitable operating environment, improper storage, misuse, etc.
- 2. Damage caused due to insufficient ventilation. Failure or damage caused due to installation, repair, alteration or disassembly by any person other than GoodWe or the agents and personnel designated by GoodWe.
- 3. Failure or damage caused due to unforeseen factors, man-induced factors, force majeure or other similar reasons, and other failures or damage not due to GoodWe product quality problems.

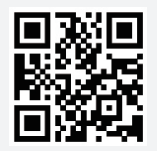

GoodWe Website

# **GoodWe Technologies Co., Ltd.**

No. 90 Zijin Rd., New District, Suzhou, 215011, China

www.goodwe.com

service@goodwe.com

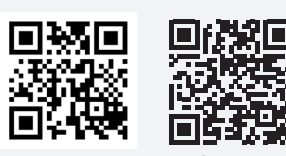

340-00657-02 Local Contacts